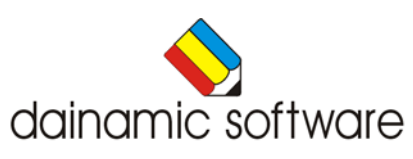

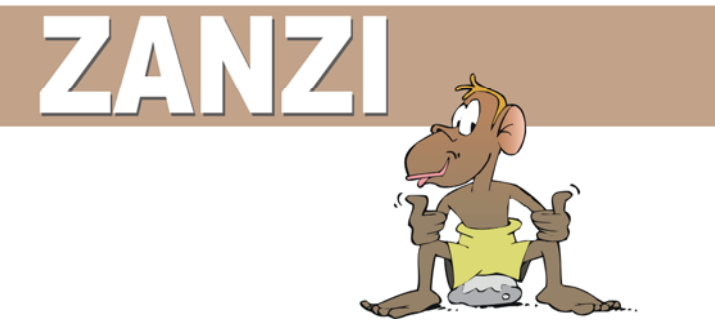

# ZANZI

#### traint het hoofdrekenen.

Zanzi is een programma voor hoofdrekenen, voor één of twee personen.

De rekenoefeningen worden gegenereerd door een model. Meerdere modellen kunnen worden verzameld in een collectie. Er zijn oefenmodellen voorzien voor elk leerjaar van de basisschool.

De gebruiker kan onbeperkt modellen en collecties toevoegen.

De oefeningen worden in 5 scenario's aangeboden: 3 scenario's met een open invoer en 2 scenario's met een meerkeuzestructuur.

De instellingen bepalen:

- het aantal spelers (één of twee);
- de moeilijkheidsgraad van de oefeningen;
- het aantal oefeningen;
- de duur van de speeltijd;
- de duur van bedenktijd;
- de aard van het spel: opbouw of afbouw.

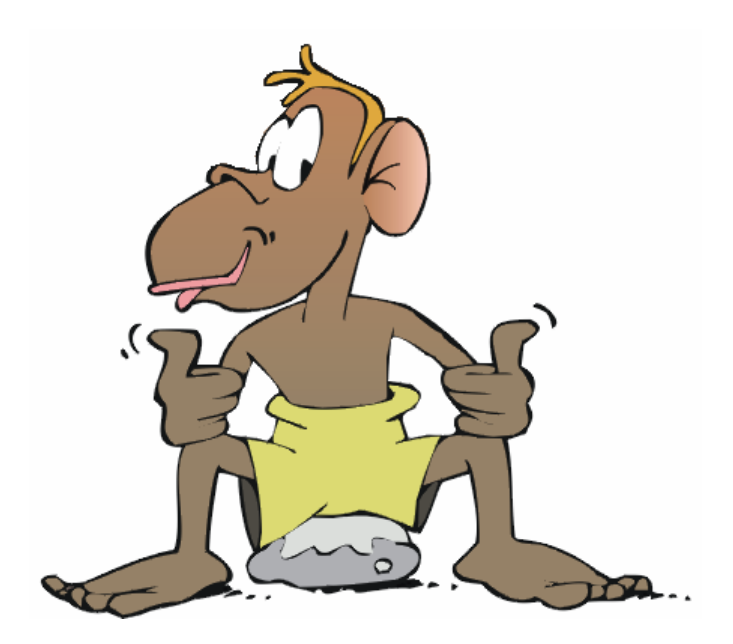

# Algemene afspraken

## **Toegekende toetsen en toetsencombinaties**

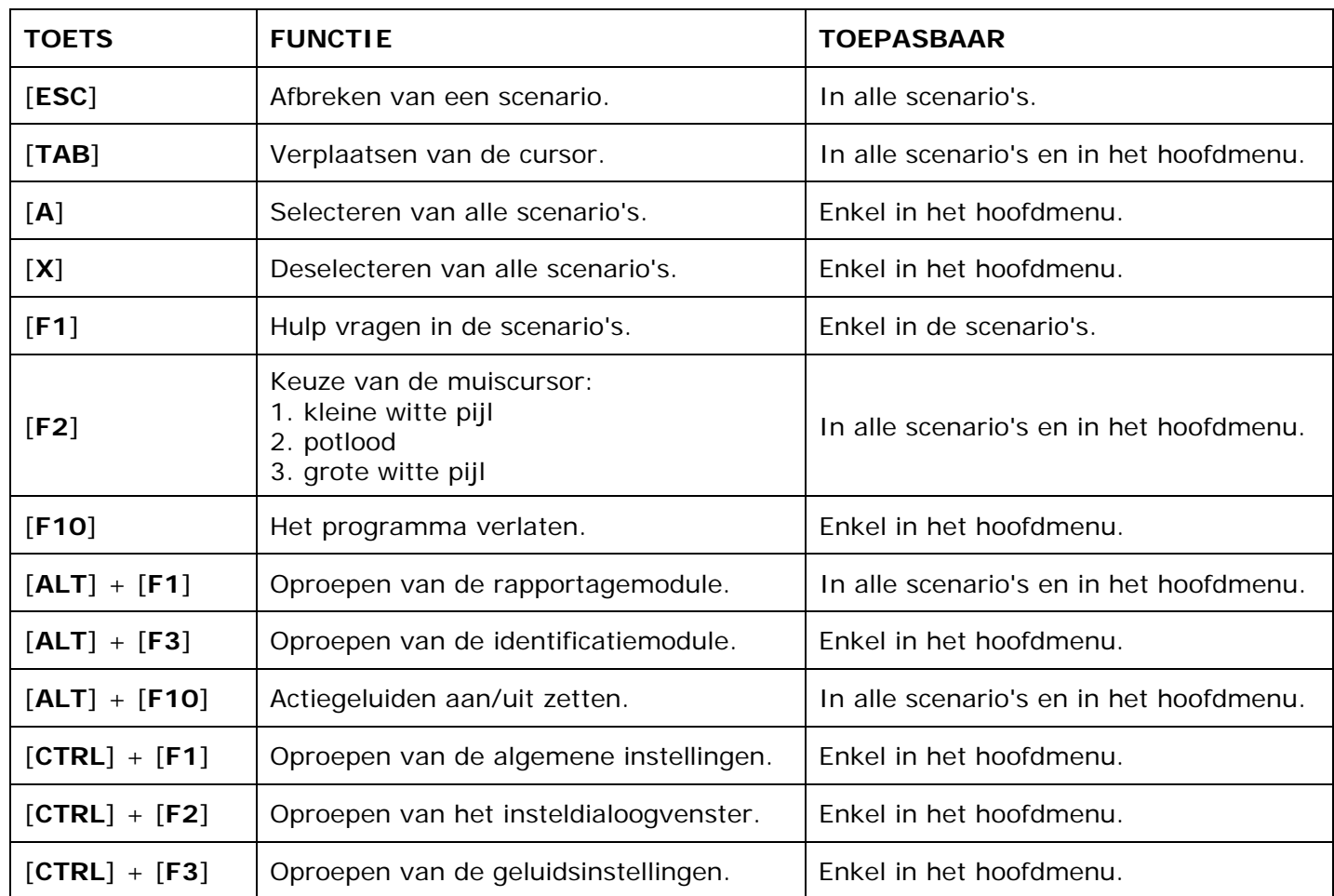

De [**RETURN**]-toets en de linkermuisknop kunnen als actietoets worden gebruikt.

## **Muisgebruik**

Beweeg de muiscursor naar de gewenste actietoets. Als de aanwijscursor op een plaats (bijvoorbeeld een toets) komt waarbij een actie mogelijk is, zal de cursor in een aanwijshandje veranderen.

Druk op de linkermuisknop of op de [**ENTER**] of [**RETURN**] toets voor elke selectie of handeling.

In plaats van het klassieke '**slepen**' kan men ook voor de '**kindersleep**' kiezen: een voorwerp wordt dan gekozen door het aan te wijzen met de muiscursor en even op de muisknop te drukken. Het voorwerp kan nu met de muis worden gestuurd en wordt geplaatst door opnieuw even op de muisknop te drukken.

#### *OPMERKING*

*In het insteldialoogvenster kunnen de reactiesnelheid van de cursor en de keuze 'klassieke muissleep' of 'kindersleep' worden bepaald. Het insteldialoogvenster kan worden opgeroepen met [CTRL] + [F1].* 

#### *Klikmuis*

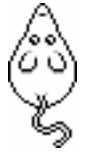

Klik als de klikmuis verschijnt op de linkermuisknop, de spatiebalk of [**RETURN**], om verder te werken.

Druk [**ESC**] voor het hoofdmenu.

## **Commandotoetsen**

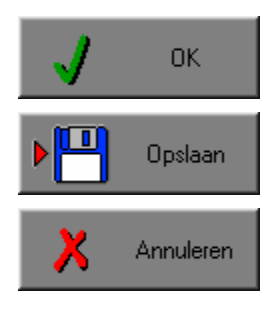

Klik op deze toets om een keuze te bevestigen.

Klik op deze toets om de instellingen te bewaren.

Klik op deze toets om een keuze te annuleren.

#### *De instellingen tijdelijk wijzigen*

Druk op de knop van de verschillende instellingen om die te wijzigen. Verlaat het menu met de **OK**-toets. De nieuwe instellingen worden vanaf nu gebruikt in het programma. Bij een nieuwe start van het programma worden opnieuw de vorige instellingen gebruikt.

#### *De instellingen definitief wijzigen*

Druk op de knop van de verschillende instellingen om die te wijzigen. Druk op de **Opslaan**-toets en verlaat het menu met de **OK**-toets. De nieuwe instellingen worden vanaf nu gebruikt in het programma. Bij een nieuwe start van het programma worden de nieuwe instellingen gebruikt.

Bij het verlaten van het menu via de **Annuleren**-toets worden terug de vorige instellingen gebruikt.

## **Naar het hoofdmenu**

Druk tijdens het spel op [**ESC**] om naar het hoofdmenu terug te keren.

#### **Het programma verlaten**

Druk [**F10**] om het programma te verlaten. Bevestig de keuze met een druk op de **OK**-toets of annuleer met de **Annuleren**-toets.

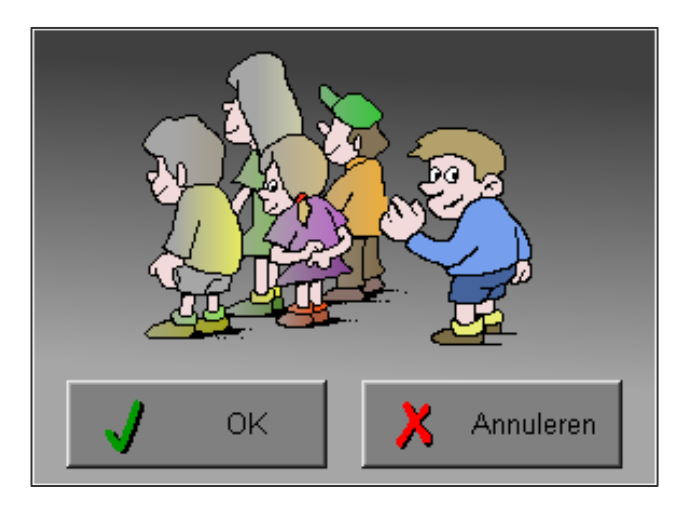

# Instellingen

## Oproepen van de algemene instellingen

Druk in het hoofdmenu op [**CTRL**] + [**F1**] om het set-up gedeelte op te roepen. Deze dialoog geeft u de mogelijkheid globale instellingen van het programma te bepalen.

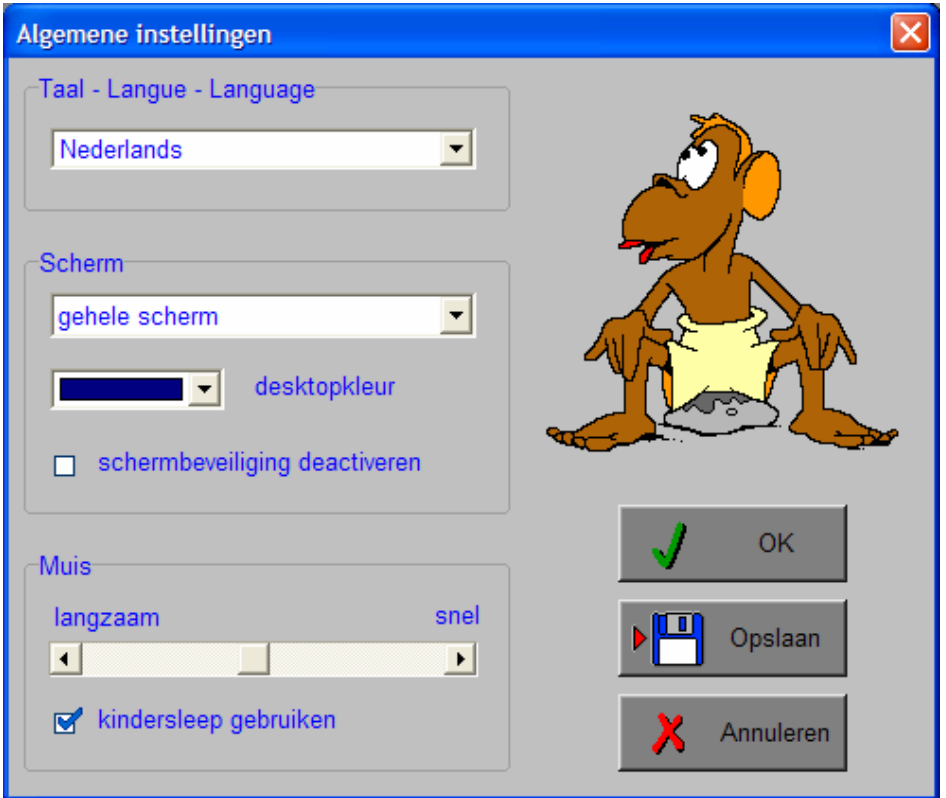

#### *Algemeen*

Druk op de **OK**-toets om de instellingen te bevestigen en het insteldialoogvenster te verlaten.

Druk op de **Opslaan**-toets om de instellingen te bewaren.

Druk op de **Annuleren**-toets om het insteldialoogvenster te verlaten en naar het hoofdmenu terug te keren.

## **Kies taal**

De **taal** is de taal van de teksten op de verschillende **knoppen** en **mappen**.

De talen zijn: Systeemtaal (automatisch bepaald via de gebruikerstaal in Windows), Nederlands, Frans en Engels.

## **Weergave**

Deze instelling bepaalt in welke schermmodus het programma wordt weergegeven.

Er kan in 3 schermmodi worden gewerkt:

- Windows standaard;
- Windows met afgeschermde desktop;
- Gehele scherm (640x 480).

Bij de keuze van Windows met afgeschermde desktop is de kleur van de achtergrond door de gebruiker vrij instelbaar. Standaard is deze kleur donkerblauw.

#### **Schermbeveiliging**

Schermbeveiliging deactiveren: kies deze optie om tijdens het gebruik van het programma de schermbeveiliging van Windows uit te schakelen.

#### *OPMERKING*

*Tijdens het gebruik van het programma in Windows met afgeschermde desktop en gehele scherm (640 x 480) wordt de taakbalk tijdens het spelen verborgen.*

#### **Muismode**

Hier kan worden gekozen voor het klassieke '**slepen**' of voor de kindvriendelijke '**kindersleep**'. De snelheid van de muis kan in drie gradaties (van langzaam naar snel) worden ingesteld.

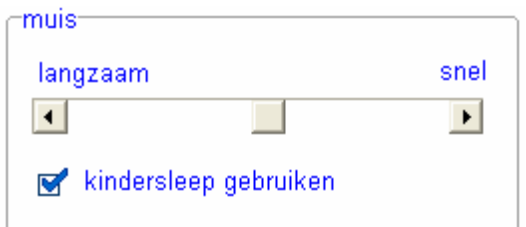

## Oproepen van de geluidsinstellingen

Druk in het hoofdmenu op [**CTRL**] + [**F3**] of

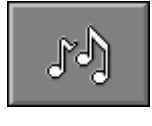

druk op deze toets om de geluidsinstellingen te wijzigen.

#### *OPMERKING*

*Een geluidskaart dient aanwezig te zijn. Indien deze niet aanwezig is, wordt er geen geluid weergegeven en is de geluidsknop gedeactiveerd.* 

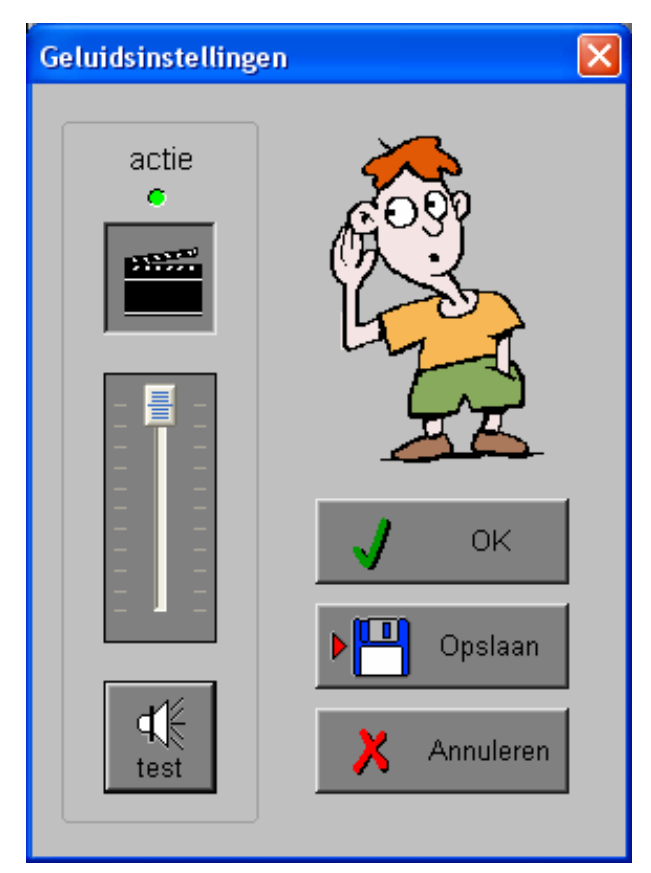

#### *Algemeen*

Druk op de **OK**-toets om de instellingen te bevestigen en het insteldialoogvenster te verlaten.

Druk op de **Opslaan**-toets om de instellingen te bewaren.

Druk op de **Annuleren**-toets om het insteldialoogvenster te verlaten en naar het hoofdmenu terug te keren.

#### **Actie**

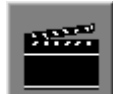

De **Aan/Uit** toets bepaalt of er al dan niet actiegeluiden in de scenario's worden weergegeven.

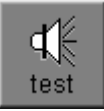

Druk op deze toets om het geluidsniveau te testen. Via de schuiver wordt het geluidsniveau ingesteld.

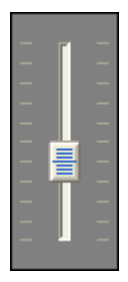

## Oproepen van het insteldialoogvenster

Druk in het hoofdmenu op [**CTRL**] + [**F2**] of

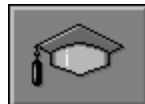

druk op deze toets om het set-up gedeelte op te roepen. Deze dialoog geeft u de mogelijkheid globale instellingen van het programma of specifieke instellingen per scenario te kiezen.

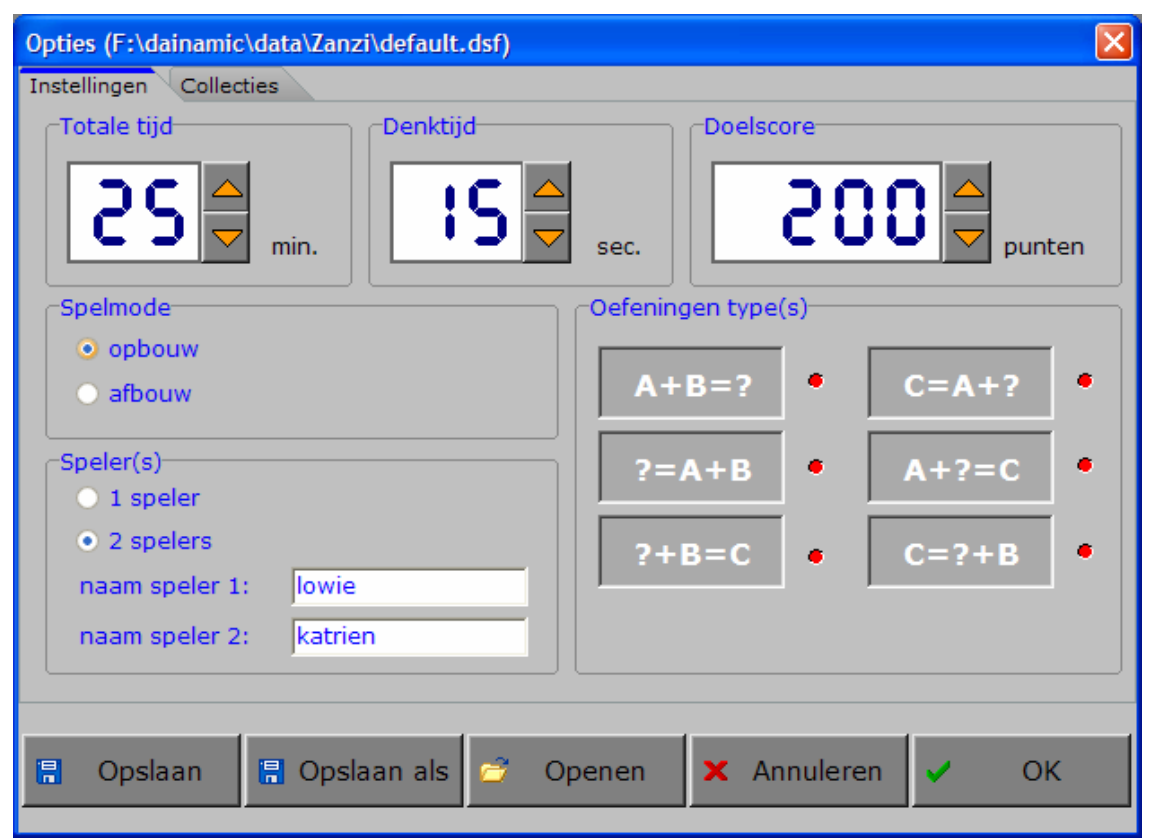

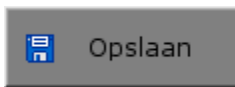

Klik op deze toets om de instellingen te bewaren.

De instellingen worden bewaard onder de huidige bestandsnaam.

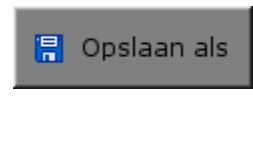

Klik op deze toets om de instellingen te bewaren onder een zelf te kiezen naam. De instellingen worden bewaard onder deze bestandsnaam (nieuw of bestaand). Deze nieuwe naam wordt vanaf dan de huidige bestandsnaam.

$$
\begin{array}{|c|} \hline \rule{0pt}{1em} \hline \rule{0pt}{2.25ex} \rule{0pt}{2.25ex} \end{array}
$$

Klik op deze toets om een bestand met instellingen te openen uit een keuzelijst. Deze gekozen bestandsnaam wordt vanaf dan de huidige bestandsnaam.

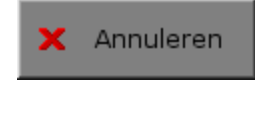

Klik op deze toets om eventuele wijzigingen ongedaan te maken en de dialoog te sluiten. Als ' Opslaan ' en ' Opslaan als ' werden gebruikt, kunnen wijzigingen die daarvoor werden ingegeven niet meer ongedaan worden gemaakt.

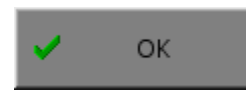

Klik op deze toets om de wijzigingen te bevestigen en de dialoog te sluiten. Met 'OK' worden de instellingen wel actief, maar niet automatisch bewaard voor later gebruik. Bewaren moet vooraf gebeuren met de toetsen 'Opslaan' of 'Opslaan als' in de dialoog of via de bewaartoets in het hoofdmenu.

#### *OPMERKING*

*Als de gebruiker zelf geen bestandsnaam kiest, worden de instellingen bewaard in een bestand met de naam ' default '. Deze naam wordt ook gebruikt voor het laden van de instellingen bij de start van het programma.* 

## TABBLADEN

**Instellingen** Collecties

Met het tabblad ' Instellingen ' kunnen de algemene instellingen worden bepaald.

Met het tabblad ' Collecties ' krijgt de gebruiker een overzicht van de aanwezige collecties en modellen. Via dit tabblad kan de gebruiker via de toets 'Beheer collecties' naar de Zanzi collectie editor gaan waar hij modellen kan wijzigen, toevoegen en verwijderen.

## Instellingen

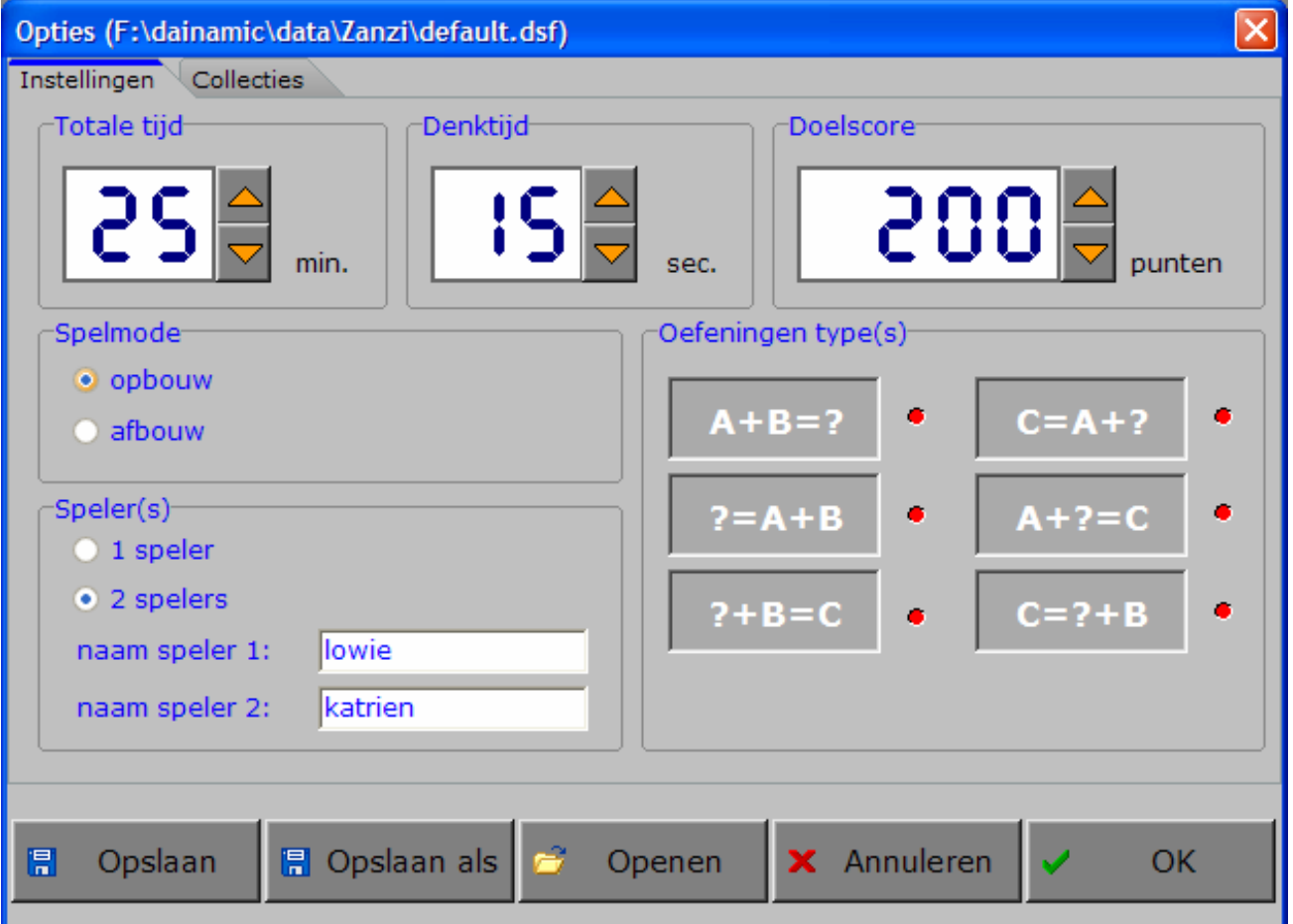

#### **Totale tijd**

Totale tijd

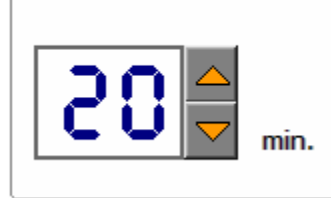

Hier kan de totale speeltijd worden ingesteld.

De tijd kan telkens worden vermeerderd/verminderd met 5 minuten. De minimum speeltijd is 5 minuten, de maximum speeltijd is 60 minuten.

#### *OPMERKING bij 2 spelers*

*Als de maximum speeltijd wordt overschreden, is diegene die op dat ogenblik de hoogste score heeft, de winnaar (eventueel wordt nog een nabeurt gespeeld). De doelscore wordt in dit geval dus niet bereikt !* 

www.dainamic.be

## **Denktijd**

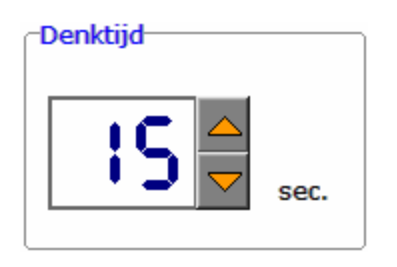

Hier kan de toegestane denktijd per oefening worden ingesteld.

De tijd kan telkens worden vermeerderd/verminderd met 5 seconden. De minimum denktijd is 5 seconden, de maximum denktijd is 60 seconden.

#### **Doelscore**

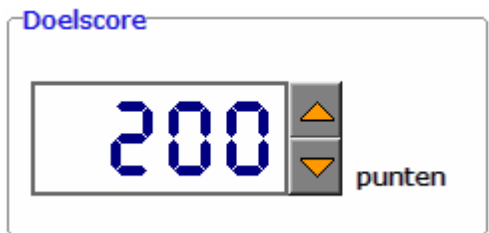

Hier kan de doelscore worden ingesteld.

De doelscore kan telkens worden vermeerderd/verminderd met de volgende sprongen:

- van 5 tot 100, per 5;
- van 100 tot 1000, per 100;
- van 1000 tot 9000, per 1000.

#### **Oefeningentype(s)**

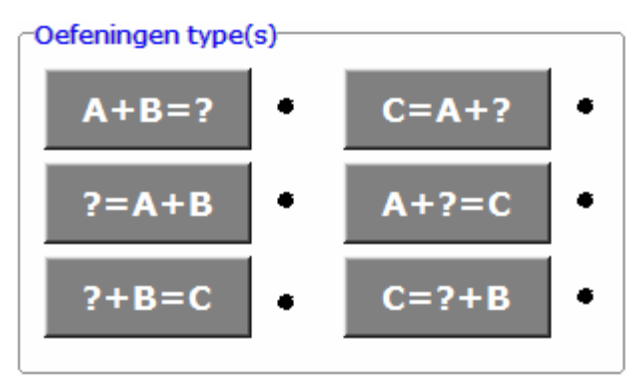

Selecteer de gewenste puntoefeningentypes door de betreffende toetsen aan te zetten (een geselecteerd oefeningtype wordt gemarkeerd met een rood lampje).

Minstens één toets moet aan staan, ze kunnen ook allemaal aan staan.

#### **Spelmode**

Hier wordt de spelmode bepaald: ofwel opbouw ofwel afbouw

#### Spelmode<sup>-</sup>

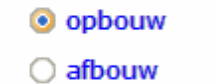

Als deze keuze werd gemaakt, wordt er gespeeld in de **opbouwmode**.

Als een oefening correct wordt beantwoord, wordt de score van de speler verhoogd met het aantal overblijvende seconden van de bedenktijd. Er wordt gespeeld tot de speler (of één van de beide spelers) de doelscore heeft bereikt. Als er twee spelers zijn en één speler heeft de doelscore gehaald, krijgt de andere speler (indien nodig) nog een nabeurt.

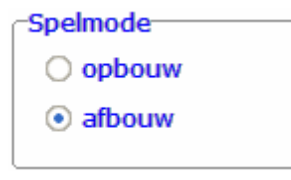

Als deze keuze werd gemaakt, wordt er gespeeld in de **afbouwmode**.

De speler start (of de beide spelers starten) met als score de doelscore. Na elke oefening wordt de score van de speler verminderd met het aantal seconden dat werd gebruikt om na te denken en te antwoorden. Als er fout wordt geantwoord, wordt de score verminderd met de totale bedenktijd. Er wordt gespeeld tot de speler (of één van de beide spelers) zijn score compleet heeft opgebruikt. Als er twee spelers zijn en een speler heeft zijn score opgebruikt, moet de andere speler (indien nodig) nog een nabeurt spelen.

## **Speler(s)**

Bepalen van het aantal spelers

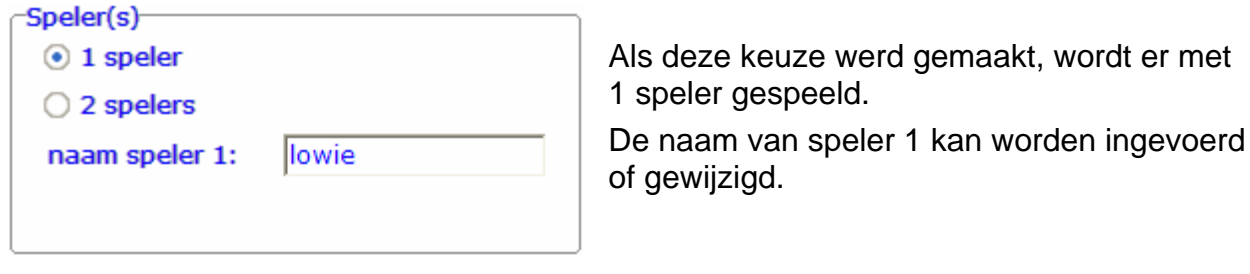

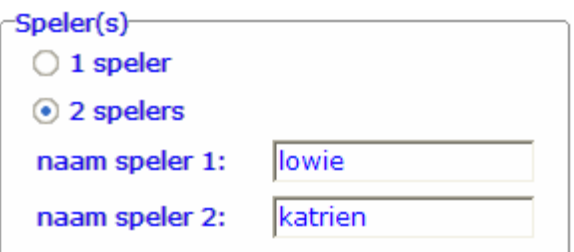

Als deze keuze werd gemaakt, wordt er met 2 spelers gespeeld.

De namen van speler 1 en speler 2 kunnen worden ingevoerd of gewijzigd.

## Finale

#### **BOUW**

De speler die de doelscore als eerste heeft bereikt (na een eventuele nabeurt), is de winnaar.

#### $\rightarrow$  **AFBOUW:**

De speler die nog tijd overheeft op het moment dat de andere speler zijn tijd compleet heeft opgebruikt (na een eventuele nabeurt), is de winnaar.

De naam van de winnaar wordt getoond op de spandoek van het finaledecor. Bij gelijke punten worden de beide namen getoond.

In de spelmode '1 speler' wordt onder de naam van de speler de totaalscore getoond.

De klikmuis wordt getoond, klik of druk een toets om terug te keren naar het hoofdmenu.

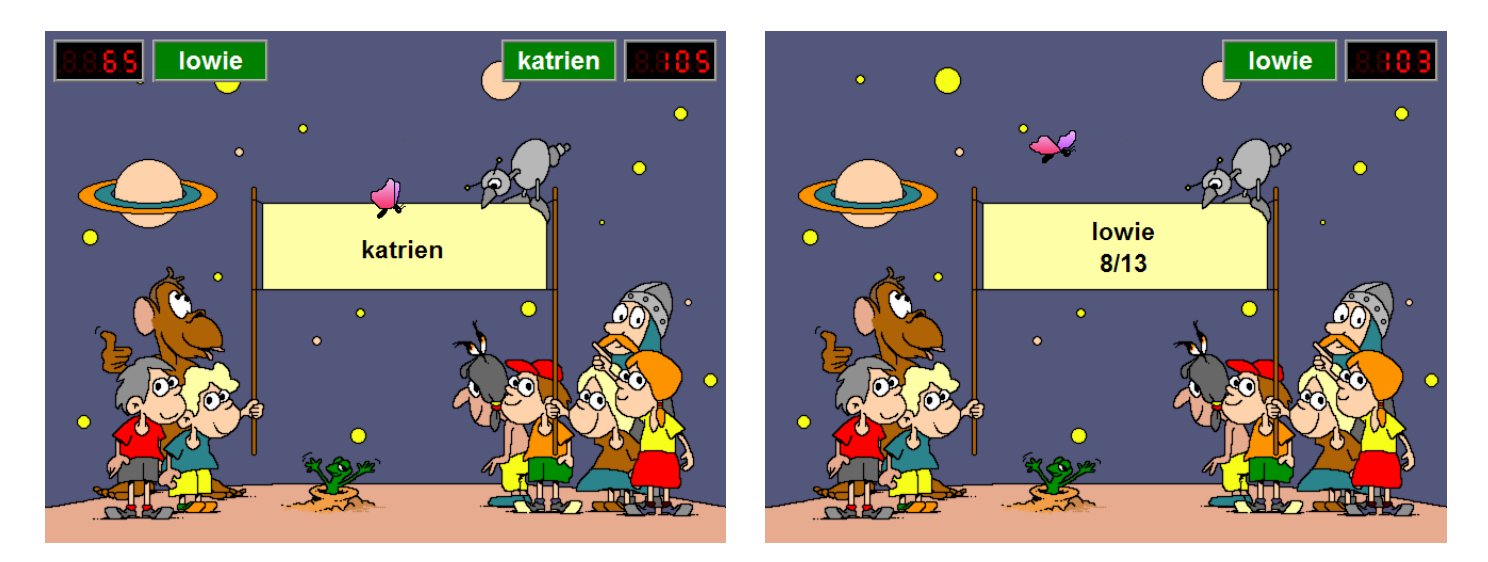

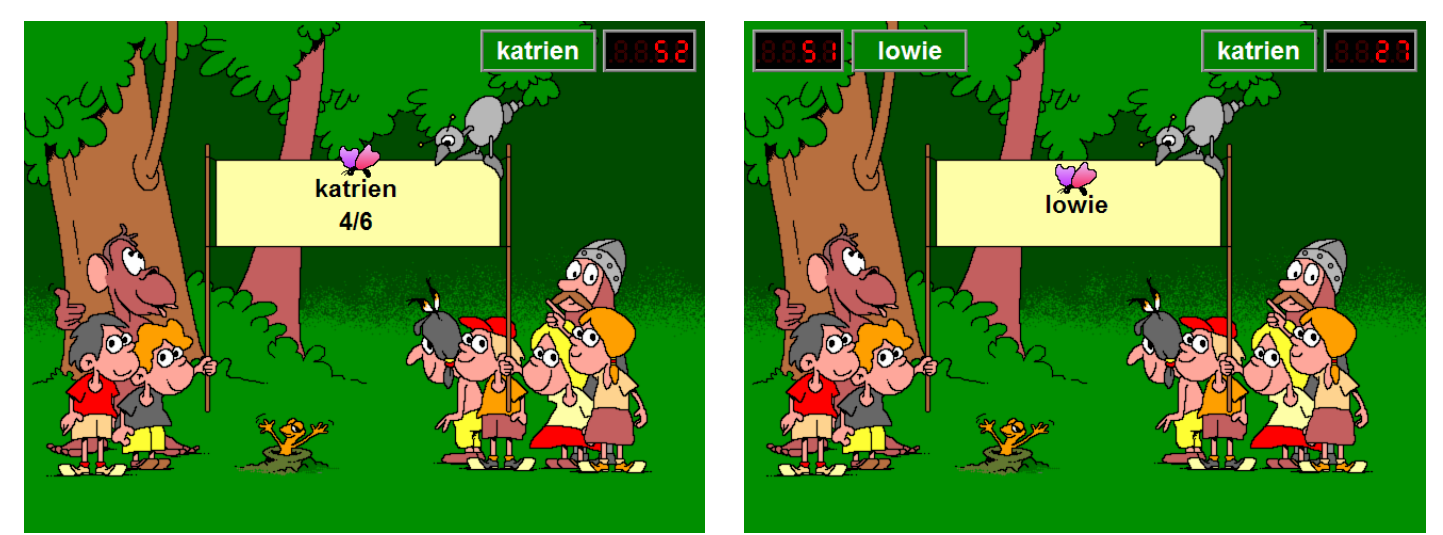

## **Collecties**

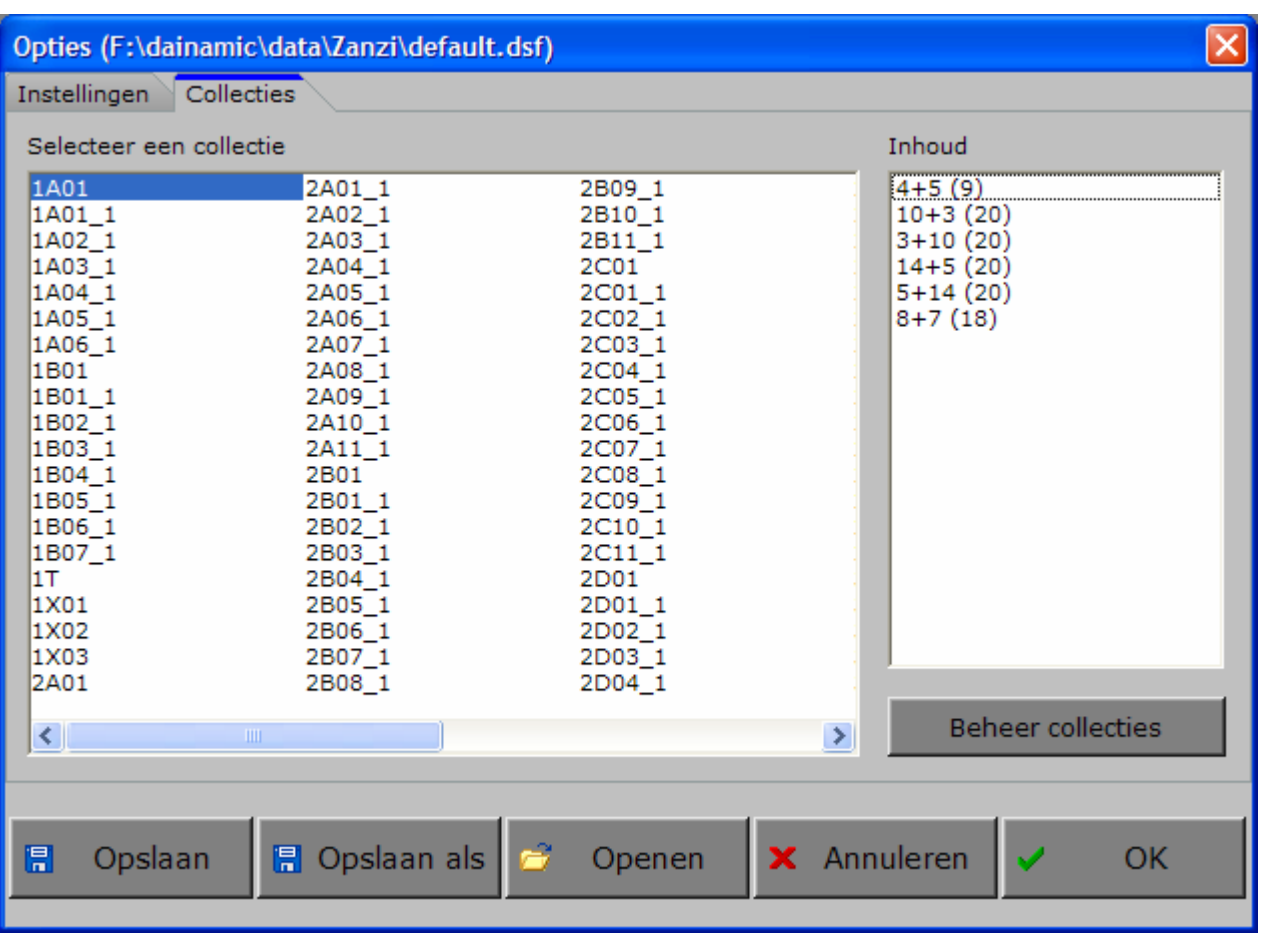

Met het tabblad ' Collecties ' krijgt de gebruiker een overzicht van de aanwezige collecties en modellen. Via dit tabblad kan de gebruiker via de toets 'Beheer collecties' naar de Zanzi collectie editor gaan waar hij modellen kan wijzigen, toevoegen en verwijderen.

#### **Een collectie selecteren**

Selecteer een collectie

De rekenoefeningen worden steeds gegenereerd door één collectie. Een collectie bestaat uit minstens één model. Een grote voorraad collecties is al voorgeprogrammeerd, nieuwe modellen en collecties kunnen door de gebruiker worden toegevoegd, gewijzigd en verwijderd.

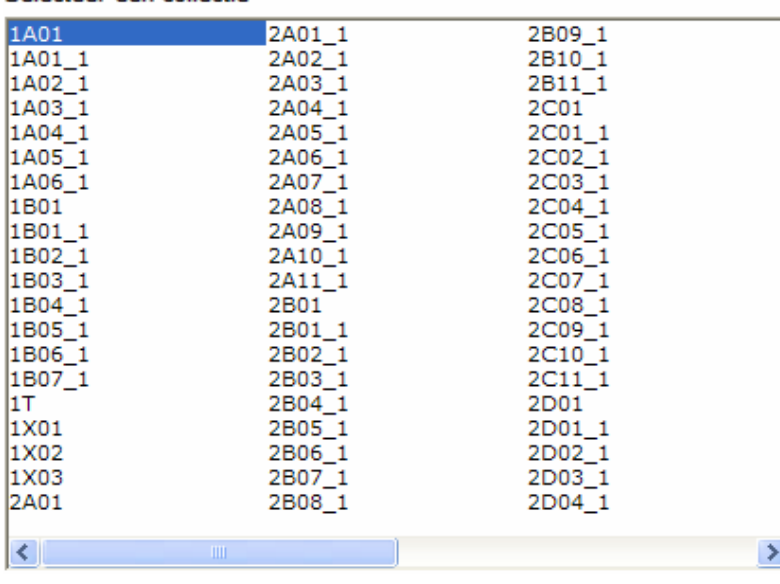

Met de hulp van de muis, de cursortoetsen, de scrollbalk en de navigatietoetsen kan door de lijst worden gebladerd en kan een collectie worden aangeduid (gekleurde achtergrond).

#### **Inhoud**

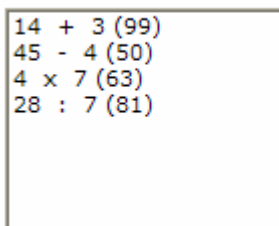

De inhoud van de geselecteerde collectie (de modeloefeningen) wordt telkens in dit venster weergegeven.

**Voorbeelden** 

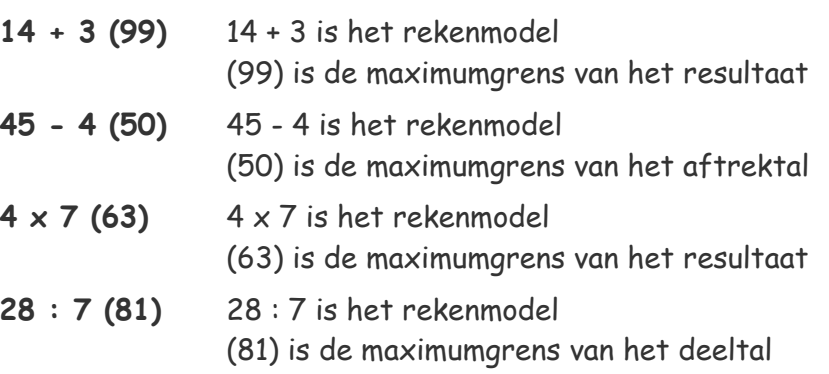

#### **Beheer collecties**

Via deze toets kan de gebruiker naar de Zanzi collectie editor gaan waar hij de modellen uit de geselecteerde collectie kan wijzigen, toevoegen en verwijderen (zie verder onder 'Zanzi collectie editor').

### **ALGEMEEN**

Het programma wordt geleverd met een grote voorraad collecties die het grootste gedeelte van het (hoofd)rekenprogramma van de lagere school graad per graad behandelt.

Waarschijnlijk is het dan ook niet noodzakelijk om zelf collecties toe te voegen en kan het hoofdstuk 'Zanzi collectie editor' worden overgeslagen.

# Zanzi collectie editor

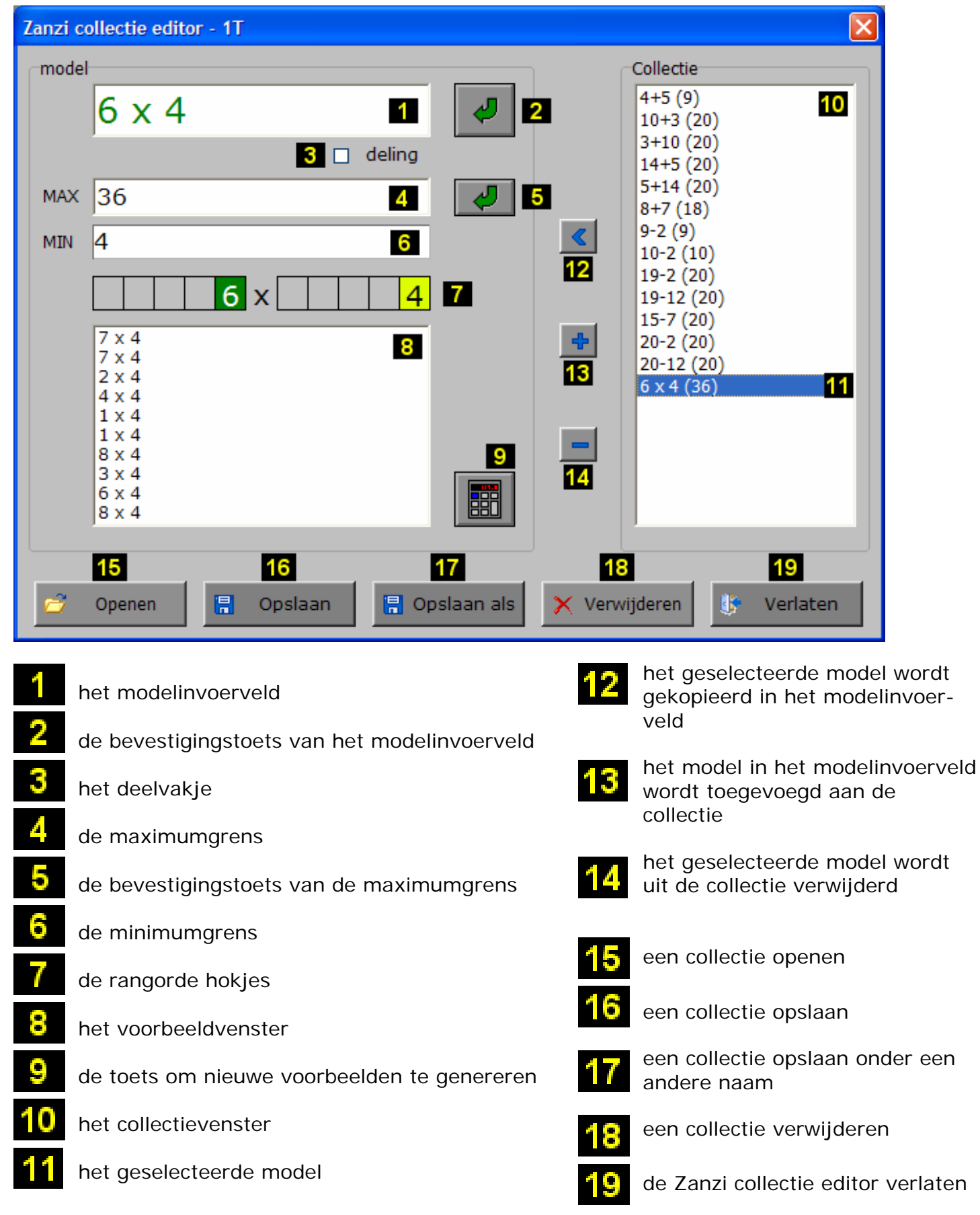

## Hoe rekenoefeningen worden gegenereerd door een model

## **Spelregels**

- $\Rightarrow$  er worden alleen cijfers gegenereerd voor de rangordes die in het model zijn opgenomen;
- $\Rightarrow$  een cijfer '0' genereert steeds '0' voor zijn rangorde;
- $\Rightarrow$  een cijfer verschillend van '0' kan alle cijfers genereren, maar niet '0'.

#### *LET OP*

*Ook 1 en 2 en 3 .. kunnen alle cijfers genereren !* 

## Termen

Ö **model**

een wiskundige notatie die de karakteristieken van de rekenoefeningen bepaalt

Ö **collectie**

een verzameling modellen

## Bij +

- indien de som van de cijfers van dezelfde rangorde groter is dan 10, wordt voor deze rangorde steeds een brug gegenereerd !
- indien de som van de cijfers van dezelfde rangorde kleiner is dan 10, wordt voor deze rangorde nooit een brug gegenereerd !
- indien de som van de cijfers van dezelfde rangorde gelijk is aan 10, wordt voor deze rangorde steeds een aanvulling gegenereerd (4+6, 2+8, ...)

## Bij -

- indien voor een bepaalde rangorde het cijfer van het eerste getal kleiner is dan het cijfer van het tweede getal, wordt voor deze rangorde steeds een 'minbrug' gegenereerd.
- indien voor een bepaalde rangorde het cijfer van het eerste getal groter is dan het eerste cijfer of gelijk is aan het cijfer van het tweede getal, wordt voor deze rangorde nooit een 'minbrug' gegenereerd.

## Bij X (maal), en dus ook bij : (deel)

- er wordt geen rekening gehouden met overbruggingen van rangordes.
- Als maalteken mag ook ' **\*** ' worden ingevoerd.

#### *OPMERKING*

*Een deeloefening wordt ingevoerd als een maaloefening en dan wordt het deelvakje aangevinkt.* 

 $\sqrt{ }$  deling

## Fixeren

Het cijfer van één of meerdere rangordes kan worden gefixeerd door op het rangordehokje te tikken. Het cijfer wordt dan zwart gekleurd, op een gele achtergrond. Een gefixeerde rangorde zal steeds hetzelfde cijfer genereren voor de gefixeerde rangorde van het getal.

## Voorbeelden

We geven telkens een model, een toelichting en een aantal bewerkingen die door dit model kunnen worden gegenereerd.

## Zonder gefixeerde rangordes

### **11 + 11**

- getal 1 is steeds TE, getal 2 is steeds TE en er worden geen overbruggingen gegenereerd
- 11+11, 35+43, 19+61, 55+43, ...

### **10 + 3**

- getal 1 is TE (maar E is steeds 0), getal 2 is E (uiteraard geen overbruggingen)
- 10+5, 40+6, 80+3, 90+9, ...

#### **4 + 6**

- beide getallen zijn eenheden, de som van de 2 getallen is 10, er worden steeds aanvuloefeningen gegenereerd
- 2+8, 3+7, 6+4, 5+5, 1+9, ...

#### **7 + 4**

- beide getallen zijn eenheden, er is steeds een overbrugging bij de eenheden (brugoefeningen tot 20)
- 7+4, 2+9, 9+9, 3+8, ...

## **15 + 16**

- beide getallen zijn TE, maar er is steeds een overbrugging bij de eenheden
- 25+16, 48+63, 45+18, 22+49, ...

## **111 - 45**

- het eerste getal is HTE, het tweede TE, er is overbrugging bij eenheden en tientallen
- 245-89, 444-79, 123-45, 511-77, ...

## **110.5 + 3.7**

- Dit zijn optellingen van het type HTEt + Et. Er is overbrugging in de rangorde 'tienden'. De eenheden van het eerste getal zijn steeds '0'.
- 230.6 + 4.8, 990 + 7.6, 450.3 + 1.8, ...

## Met gefixeerde rangordes (we tonen de gefixeerde rangordes onderlijnd)

## **12 + 8**

- getal 1 is TE, getal 2 is een eenheid, de som van de eenheden vormt 10, er worden steeds aanvuloefeningen gegenereerd.
	- Het tiental is gefixeerd op 1. We krijgen dus aanvuloefeningen tot 20.
- 12+8, 14+6, 11+9, 16+4, ...

## $11 + 1$

- Dit zijn optellingen van het type TE + E, maar het tiental van het eerste getal is gefixeerd op '1'. Met deze instelling verkrijgen we optellingen tussen 10 en 20.
- 15 + 3, 16 + 2, 11 + 8, 15 + 4, ...

## **6 x 9**

- Dit model zal producten uit de tafel van 9 genereren.
- 3 x 9, 6 x 9, 7 x 9, 1 x 9, ...

## **111.5 + 4.5**

- Dit zijn optelling van het type HTEt + Et. Er zijn geen overbruggingen, maar de beide rangordes 'tienden' genereren steeds 5, zodat het resultaat steeds een geheel getal zal zijn.
- 123.5 + 4.5, 862.5 + 3.5, 928.5 + 1.5, 576.5 + 3.5, ...

## Een model toevoegen of wijzigen

Als in het tabblad 'Collecties' de toets 'Beheer collecties' werd ingedrukt, wordt in de Zanzi collectie editor het eerste model van de geselecteerde collectie in het modelinvoerveld getoond.

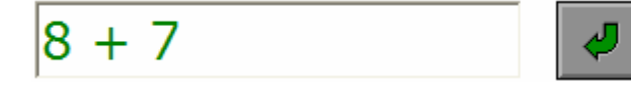

In het modelinvoerveld kan een model worden ingevoerd of gewijzigd.

De normale tekstbewerkingstoetsen (del, backspace, home en end) worden gesupporteerd.

#### **Een model moet bestaan uit:**

- 2 getallen (gehele of decimale), gescheiden door de bewerkingstekens **+**, **-** of **x**.
- een deeloefening wordt ingevoerd als een maaloefening  $\overline{\mathbf{w}}$  deling en dan wordt het deelvakje aangevinkt.
- vb. 72 : 9 Deze deeloefening wordt ingevoerd als volgt: 8 x 9

Het programma aanvaardt alleen legale modellen. Als een model niet voldoet aan de gestelde eisen, wordt na [**ENTER**] of de bevestigingstoets de ingevoerde tekst rood gekleurd.

## **Voorwaarden en beperkingen bij het invoeren van een model**

- een getal bevat **hoogstens 5 cijfers**, waarvan **maximaal 3 decimalen**;
- bij een **aftrekking MOET** het eerste getal groter zijn dan het tweede;
- bij een **product** (en dus ook bij een afgeleide deling) kunnen er in totaal **maximaal 3 decimalen** zijn;
- er mag maar **één bewerkingsteken** worden ingevoerd.

#### **Controle**

Als [**ENTER**] wordt gedrukt, wordt de wiskundige notatie onmiddellijk geëvalueerd. Een niet-legale formule wordt rood gekleurd en moet worden verbeterd.

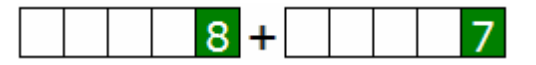

Een legale formule wordt getoond in de rangordehokjes en het bewerkingsteken wordt ertussen geplaatst.

De maximum- en minimumgrens van de bewerking worden getoond.

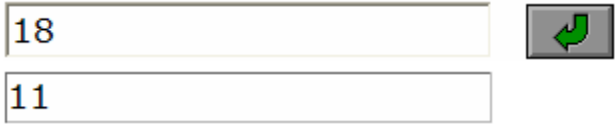

Als de wiskundige notatie correct is ingevoerd, kunnen de volgende acties (optioneel) ook worden uitgevoerd:

- de maximumgrens aanpassen;
- rangordes fixeren.

## De maximumgrens van de bewerking aanpassen

In dit veld kan de maximumgrens worden gewijzigd. Het maximum kan niet lager zijn dan het getoonde minimum. Een maximum dat hoger ligt dan het getal dat de computer heeft berekend, heeft geen effect.

#### *LET OP*

*In scenario 5 wordt er geen rekening gehouden met de maximumgrens !* 

## Rangordes fixeren

Rangordes kunnen worden gefixeerd als een legaal model is ingevoerd.

Een gefixeerde rangorde zal steeds hetzelfde cijfer genereren voor de gefixeerde rangorde van het getal. Tik op de rangordehokjes die moeten gefixeerd worden: het cijfer wordt dan zwart gekleurd, op een gele achtergrond. Tik nogmaals op het hokje om het fixeren uit te zetten.

Bekijk ook de modelvoorbeelden 'met gefixeerde rangordes'.

## Een collectie openen

#### Openen

Klik in de Zanzi collectie editor op deze toets om een collectie te openen.

Een nieuw insteldialoogvenster 'Open een collectie' wordt geopend.

Selecteer de gewenste collectie (de inhoud van de collectie wordt steeds getoond) en bevestig de keuze.

Deze collectie wordt geopend in de Zanzi collectie editor en het eerste model van deze collectie wordt in de regeleditor getoond.

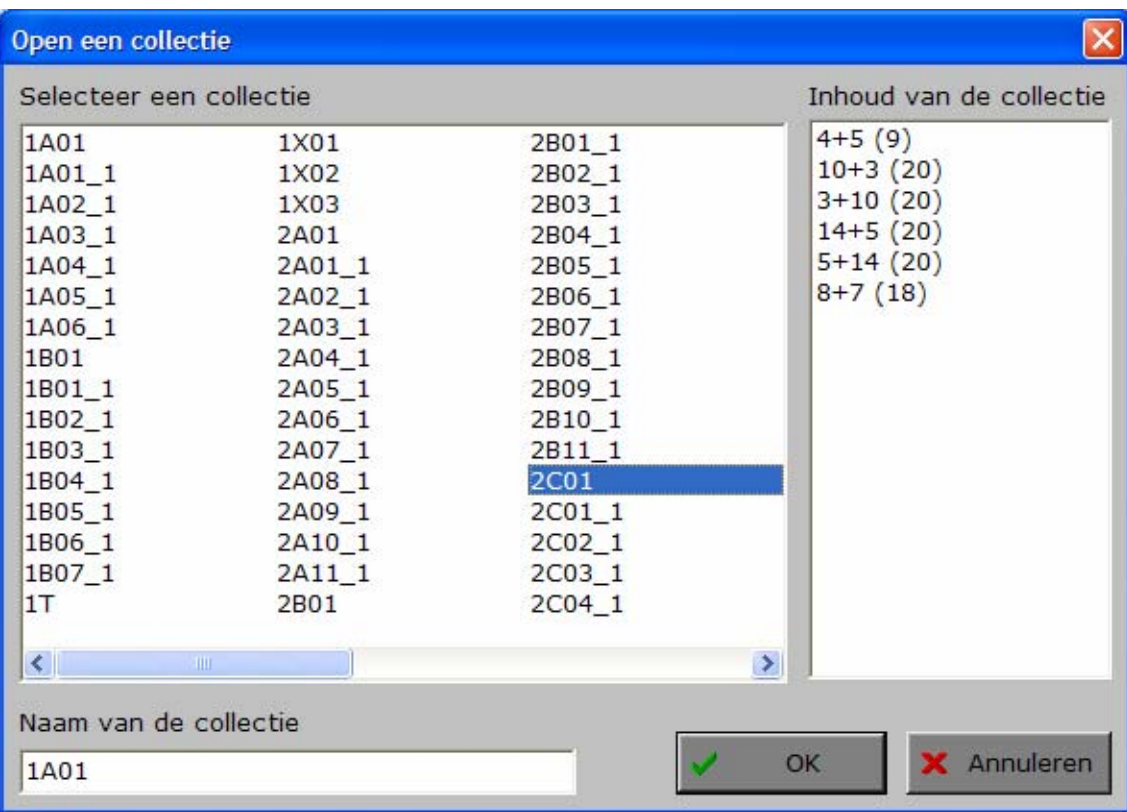

## Een collectie bewaren

日 Opslaan

Klik in de Zanzi collectie editor op deze toets om een collectie onder de huidige naam te bewaren.

#### <mark>日</mark> Opslaan als

Klik in de Zanzi collectie editor op deze toets om een collectie onder een andere naam te bewaren.

Een nieuw insteldialoogvenster 'Bewaar een collectie' wordt geopend.

Voer eventueel een nieuwe naam in het invoervenster in.

Als er al een bestand met deze naam bestaat, wordt er gevraagd of dit bestand mag worden overschreven.

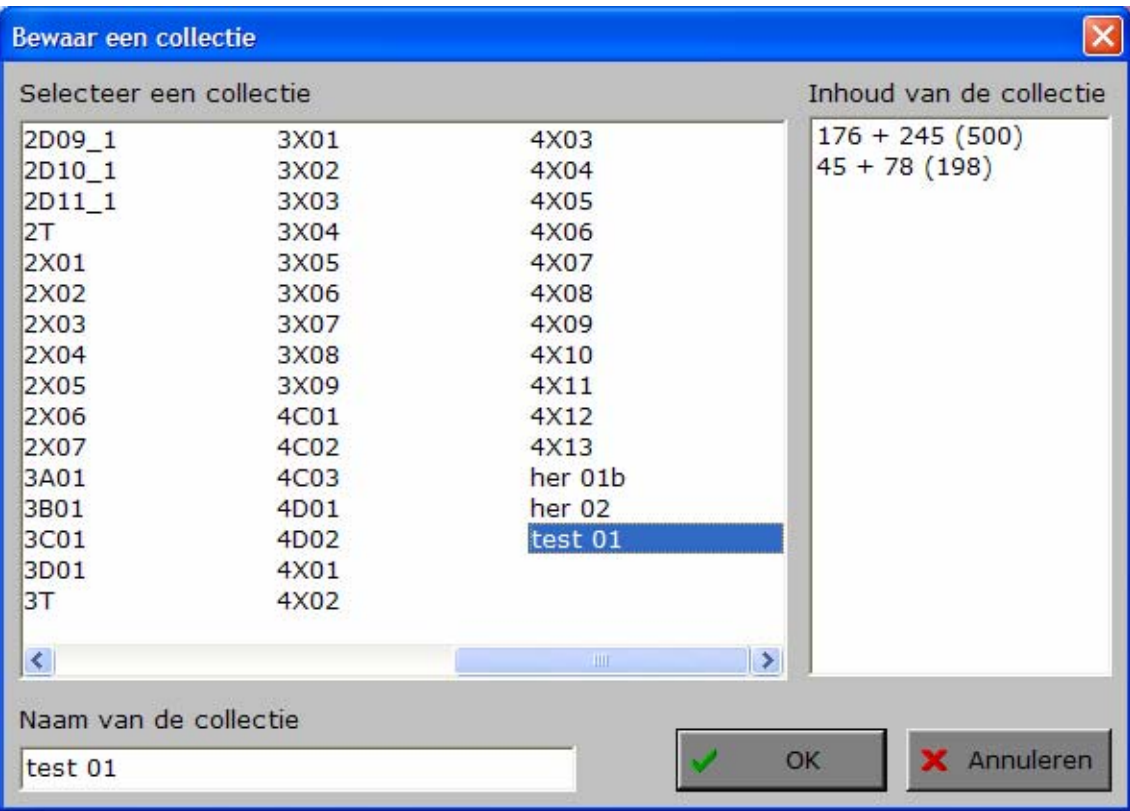

## Een collectie verwijderen

#### X Verwijderen

Klik in de Zanzi collectie editor op deze toets om een collectie te verwijderen.

Een nieuw insteldialoogvenster 'Verwijder een collectie' wordt geopend. Selecteer de gewenste collectie (de inhoud van de collectie wordt steeds getoond) en bevestig de keuze.

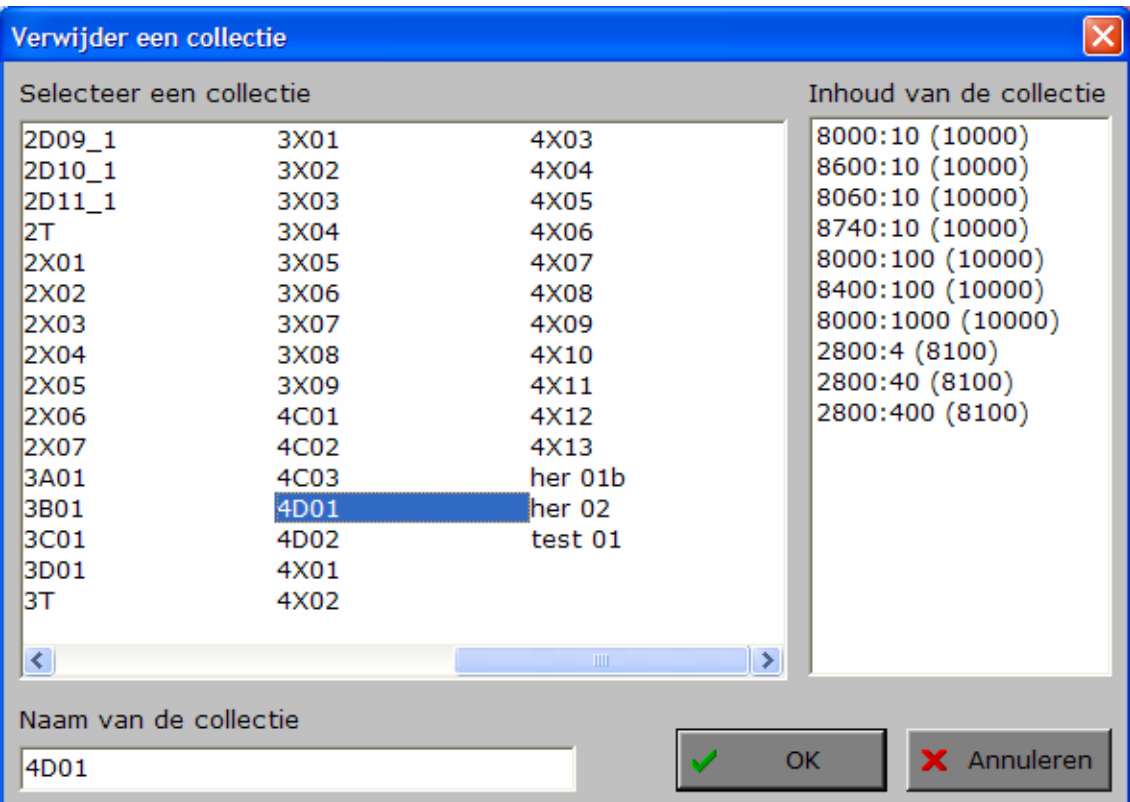

Vooraleer de collectie wordt verwijderd, wordt er nog een extra bevestiging gevraagd.

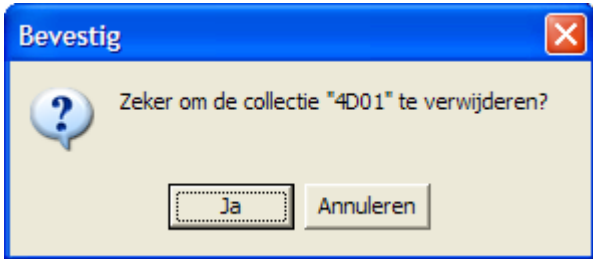

# Het hoofdmenu

## De scenario's

Het hoofdmenu biedt 5 selectietoetsen voor de keuze van de scenario's. Selecteer één of meerdere scenario's door de betreffende toets in te drukken. Een geselecteerd scenario wordt gemarkeerd met een rood lampje. Deselecteer een scenario door opnieuw op de betreffende selectietoets te klikken.

Via het toetsenbord kan op de volgende manier een snelle selectie gebeuren van de scenario's:

- druk [**A**]: dit selecteert alle scenario's;
- druk [**X**]: dit deselecteert alle scenario's.

## Algemeen

Als [**ESC**] wordt gedrukt tijdens de aanbieding van een opgave of tijdens de invoer, keert het programma terug naar het hoofdmenu.

## **Starttoets**

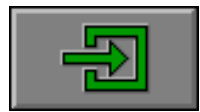

Klik op de starttoets nadat minstens één scenario is geselecteerd.

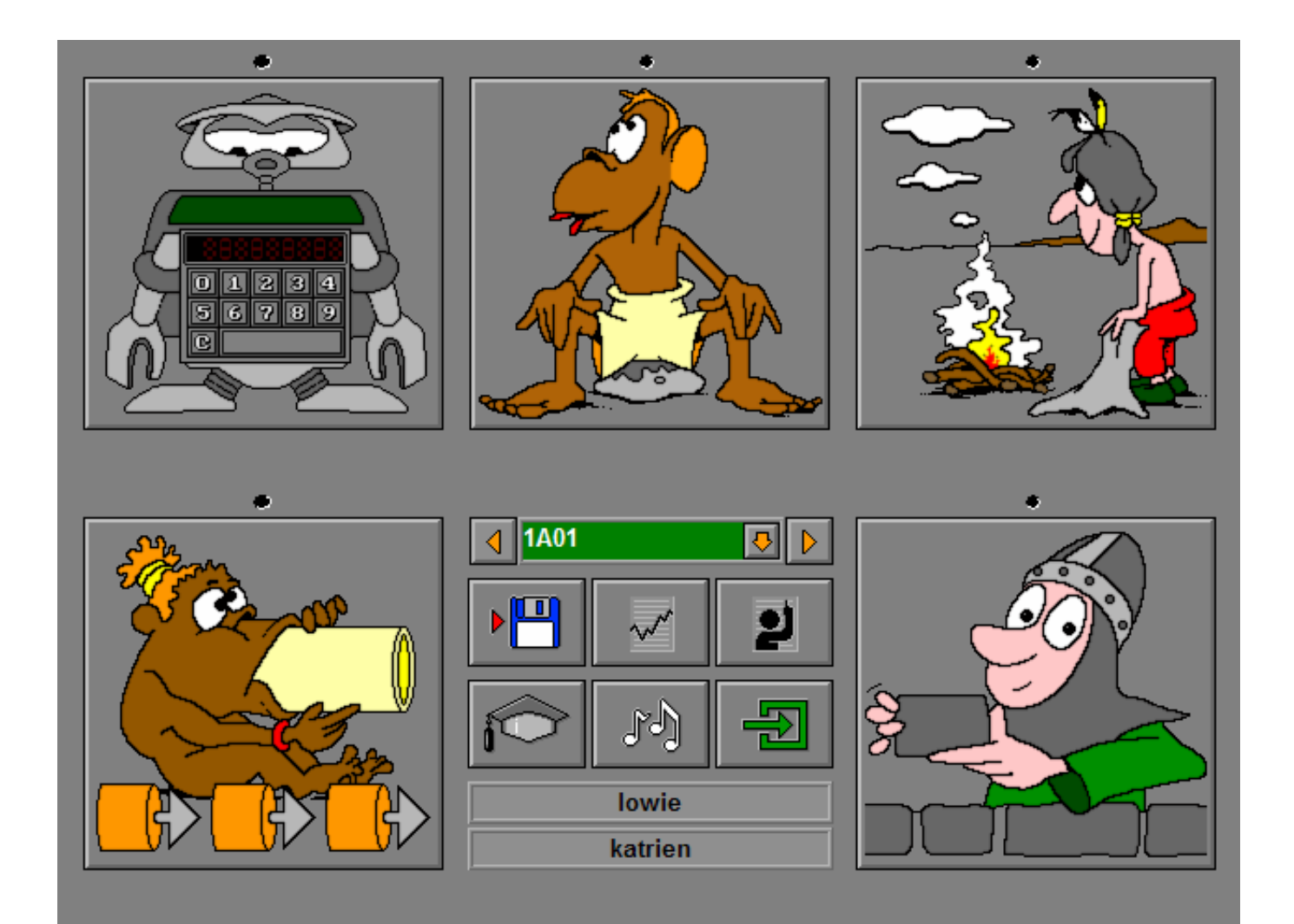

## De controletoetsen

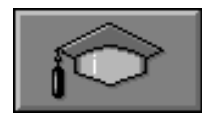

#### *Het insteldialoogvenster*

Druk op deze toets of [**CTRL**] + [**F2**] om het insteldialoogvenster op te roepen.

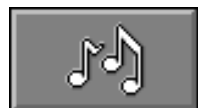

#### *De geluidsinstellingen*

Druk op deze toets of [**CTRL**] + [**F3**] om de geluidsinstellingen te wijzigen. *Opmerking* Als er geen geluidskaart aanwezig is, is deze knop niet geactiveerd.

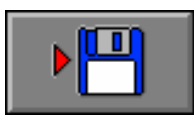

#### *Instellingen bewaren*

Druk op deze toets om de keuze van de scenario's te bewaren. Ook de instellingen van het insteldialoogvenster worden bewaard onder de huidige bestandsnaam.

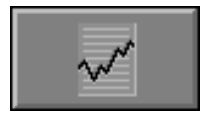

#### *Rapportagemodule*

Druk op deze toets of [**ALT**] + [**F1**] om de rapportagemodule op te roepen.

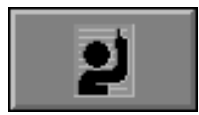

Collectie: 1B01

#### *Identificatiemodule*

Druk op deze toets of [**ALT**] + [**F3**] om de identificatiemodule op te roepen.

## De keuzebalk

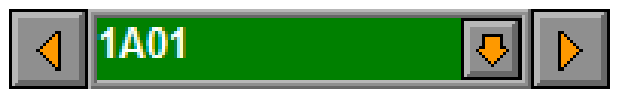

Met de pijltjestoetsen links/rechts kan door de beschikbare collecties worden gebladerd.

Met de pijltjestoets omlaag wordt een lijst geopend van de beschikbare collecties.

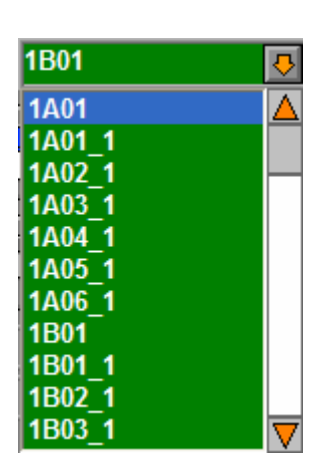

 $9 - 2(9)$  $10 - 2(10)$ 19 - 2 (20)  $-12(20)$  $15 - 7(20)$  $20 - 2(20)$ 20 - 12 (20 OK

Klik op de naam van de collectie in het hoofdmenu (het groene venster) om de inhoud van de collectie te bekijken.

#### *OPMERKING*

*Met [CTRL] + [F2] krijgt de gebruiker in het tabblad 'Collecties' een overzicht van alle collecties en kan op een eenvoudige manier een keuze worden gemaakt.* 

## De namenbalkjes

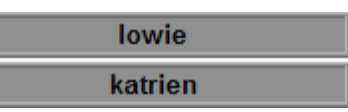

De namen van de spelers worden getoond in het hoofdmenu.

## Overzicht in het hoofdmenu

In het hoofdmenu wordt onder elke scenariotoets de volgende informatie getoond:

01:09

#### *Spel met 1 speler*

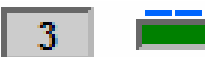

- de procentuele score (midden);
- het aantal gemaakte oefeningen (links);
- de totale tijdsduur van dit scenario (rechts).

#### *Spel met 2 spelers*

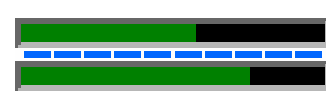

- de procentuele score van speler 1 (bovenaan);
- de procentuele score van speler 2 (onderaan);

## De hulpmodule

Als een scenario een hulpmodule bevat, is deze hulptoets beschikbaar.

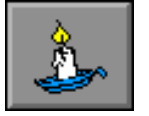

Wordt er tijdens het spel op deze knop gedrukt of op [**F1**] dan verschijnt er tijdelijk hulp. Het vragen van hulp wordt in het prestatieoverzicht gemeld.

## Antwoord en evaluatie

In alle scenario's, behalve in de scenario's 4 en 5, moet het antwoord worden bevestigd met een druk op de bevestigingstoets of [**RETURN**].

## De calculator

Overal waar een invoer wordt verwacht op de calculator (scenario's 1, 2 en 3), kan het antwoord ook worden ingevoerd via het toetsenbord en worden bevestigd met [**RETURN**].

## De scenario's

Alle scenario's verlopen volgens hetzelfde stramien.

Een opgave wordt getoond en de leerling moet zo snel mogelijk een antwoord geven. Een tijdsbalk telt de seconden af.

## Spelmode

### **Opbouwmode**

Als een oefening correct wordt beantwoord, wordt de score van de speler verhoogd met het aantal overblijvende seconden van de bedenktijd. Er wordt gespeeld tot de speler (of één van de beide spelers) de doelscore heeft bereikt. Als er twee spelers zijn en één speler heeft de doelscore gehaald, krijgt de andere speler (indien nodig) nog een nabeurt.

#### **Afbouwmode**

De speler start (of de beide spelers starten) met als beginscore de doelscore. Na elke correcte oefening wordt de score van de speler verminderd met het aantal seconden dat werd gebruikt om na te denken en te antwoorden. Als er fout wordt geantwoord, wordt de score verminderd met de totale bedenktijd. Er wordt gespeeld tot de speler (of één van de beide spelers) zijn score compleet heeft opgebruikt. Als er twee spelers zijn en een speler heeft zijn score opgebruikt, moet de andere speler (indien nodig) nog een nabeurt spelen.

## **Evaluatie**

### **Alleen spelen**

#### Ö **correct antwoord**

De leerling ontvangt een aantal punten die bij zijn score worden opgeteld (opbouw) of van zijn score worden afgetrokken (afbouw).

De klikmuis verschijnt en een nieuwe oefening kan worden gestart.

#### Ö **foutief antwoord of tijd opgebruikt**

In de **opbouwmode** ontvangt de leerling geen punten.

In de **afbouwmode** wordt de score van de leerling verminderd met de totale bedenktijd. De klikmuis verschijnt en een nieuwe oefening kan worden gestart.

## **Met twee spelen**

#### Ö **correct antwoord**

De leerling ontvangt een aantal punten die bij zijn score worden opgeteld (opbouw) of van zijn score worden afgetrokken (afbouw).

De klikmuis verschijnt en de medespeler is nu aan de beurt.

#### Ö **foutief antwoord of tijd opgebruikt**

In de **opbouwmode** ontvangt de leerling geen punten.

In de **afbouwmode** wordt de score van de leerling verminderd met de totale bedenktijd. De klikmuis verschijnt en de speelbeurt gaat naar de medespeler die mag proberen dezelfde oefening op te lossen.

## Finale

#### **BOUW**

De speler die de doelscore als eerste heeft bereikt (na een eventuele nabeurt), is de winnaar.

#### $\rightarrow$  **AFBOUW:**

De speler die nog tijd overheeft op het moment dat de andere speler zijn tijd compleet heeft opgebruikt (na een eventuele nabeurt), is de winnaar.

De naam van de winnaar wordt getoond op de spandoek van het finaledecor.

Bij gelijke punten worden de beide namen getoond.

In de spelmode '1 speler' wordt onder de naam van de speler de totaalscore getoond.

De klikmuis wordt getoond, klik of druk een toets om terug te keren naar het hoofdmenu.

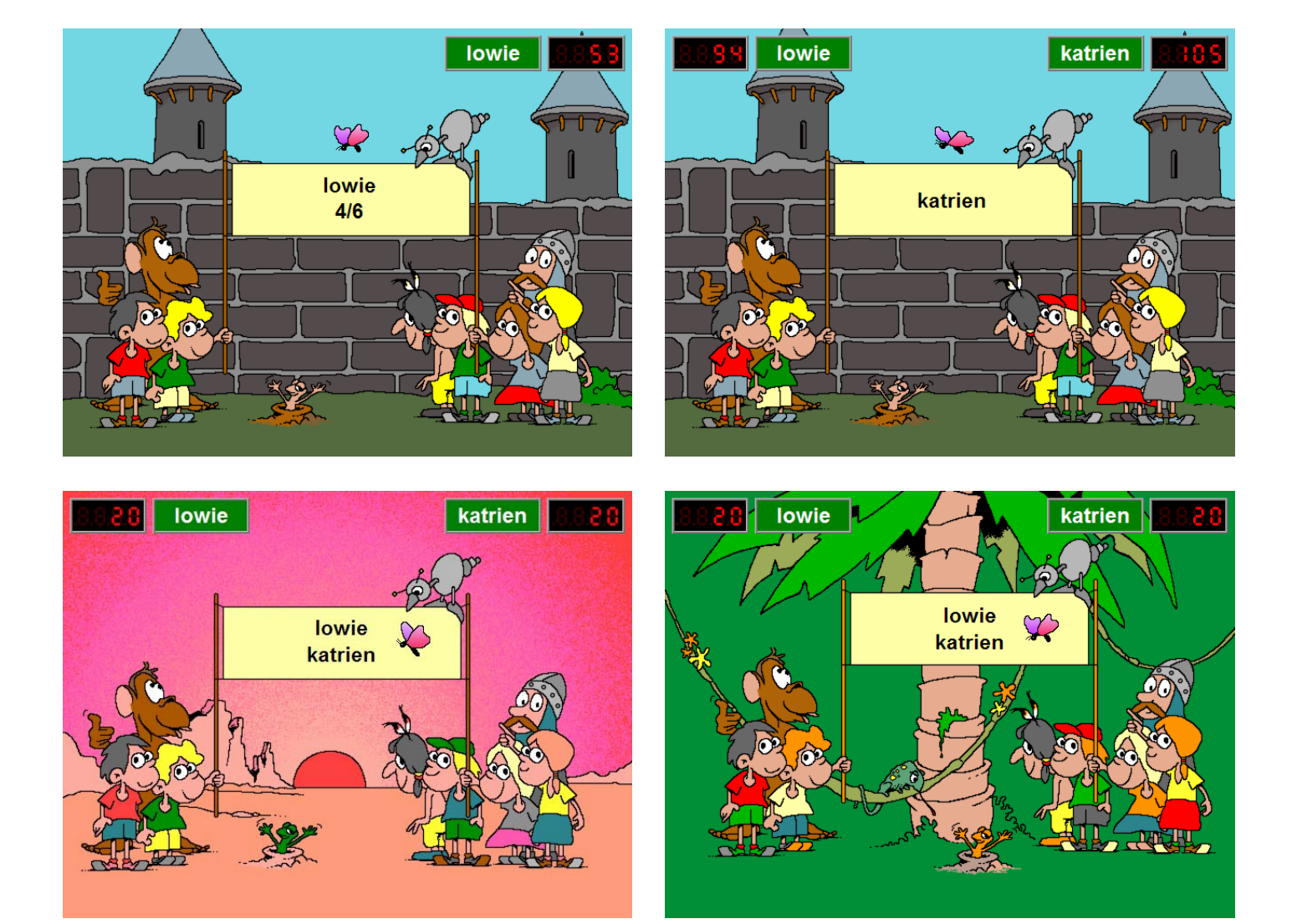

# Scenario 1: de robot

De opgave wordt getoond in het tekstvenster van de robot. Bereken de uitkomst en voer dit getal in op de calculator. Bevestig het antwoord met een druk op de bevestigingstoets.

## **Evaluatie**

- Ö **correct antwoord** Het robotvogeltje knikt tevreden. De klikmuis verschijnt.
- Ö **foutief antwoord** De robot is ontevreden, zijn ogen flitsen rood.

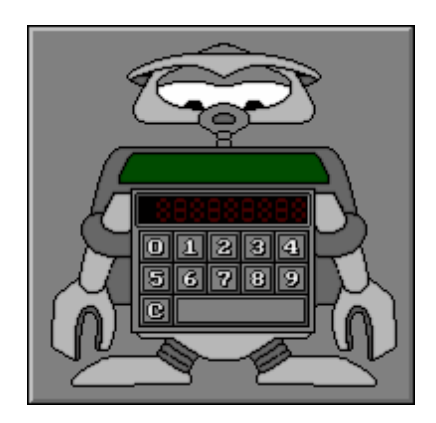

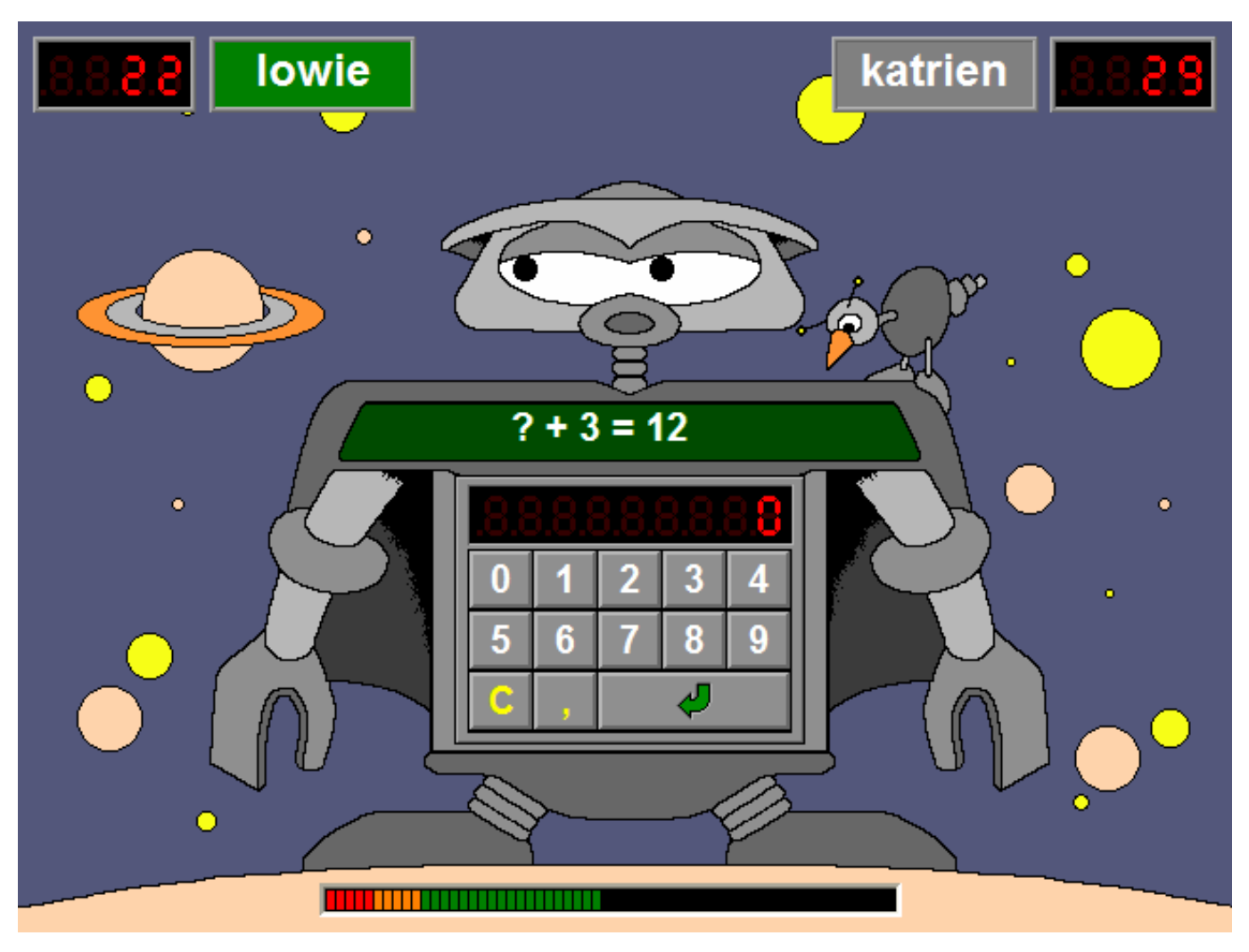

# Scenario 2: de apen

De opgave wordt getoond op het bord aan de palmboom. Bereken de uitkomst en voer dit getal in op de calculator. Bevestig het antwoord met een druk op de bevestigingstoets.

## **Evaluatie**

- Ö **correct antwoord** De buurman duimt collegiaal. De klikmuis verschijnt.
- Ö **foutief antwoord** De aap krijgt een kokosnoot op zijn kop en de buurman lacht hem uit.

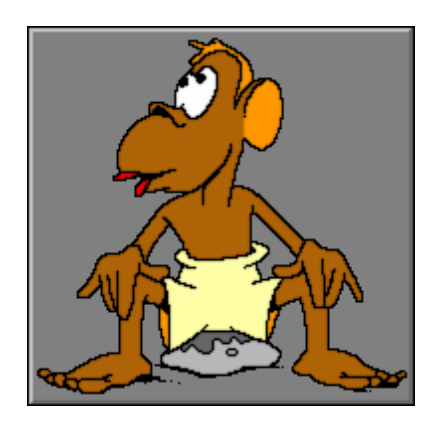

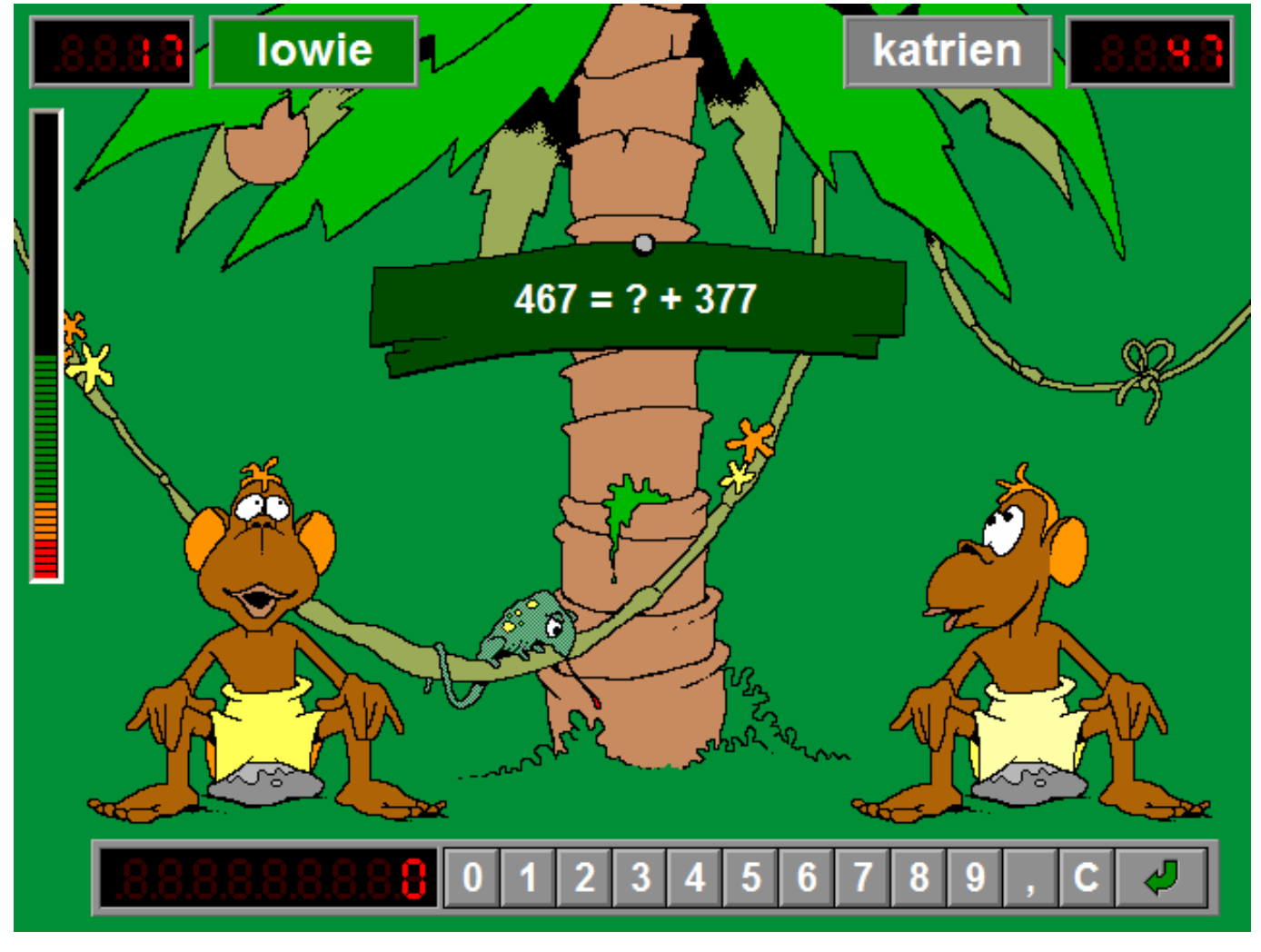

# Scenario 3: de indiaan

Een (onzichtbare) indiaan seint de opgave met rooksignalen.

Bereken de uitkomst en voer dit getal in op de calculator. Bevestig het antwoord met een druk op de bevestigingstoets en de indiaan seint zijn antwoord terug.

## **Evaluatie**

- Ö **correct antwoord** De totempaal wappert met zijn armen. De klikmuis verschijnt.
- Ö **foutief antwoord** De totempaal knikt beteuterd nee.

### **Extra bij 2 spelers**

Als er twee spelers zijn en alleen scenario 3 is geselecteerd, wordt de volgende opgave ook al meegeseind (het is algemeen geweten dat indianen zo efficiënt mogelijk seinen). De speler die niet aan de beurt is, kan zich al concentreren op de volgende oefening.

Mogelijk tevergeefs: als de speler die wel aan de beurt is foutief antwoordt of zijn tijd laat verstrijken, moet toch dezelfde oefening worden gemaakt en gaat de reserve-oefening (misschien) naar de andere speler !

De speler die aan de beurt is, beantwoordt steeds de opgave van de grootste wolk !

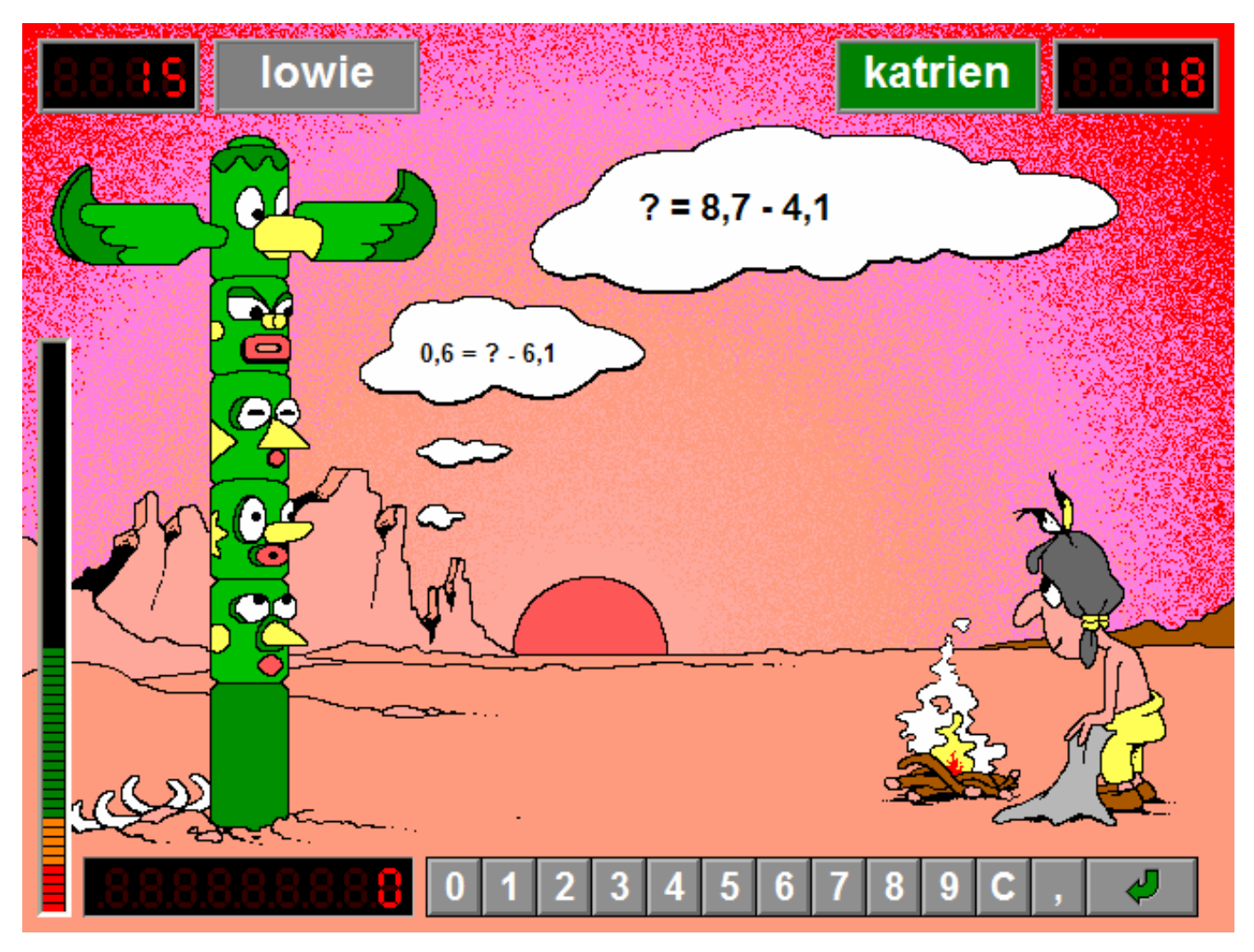

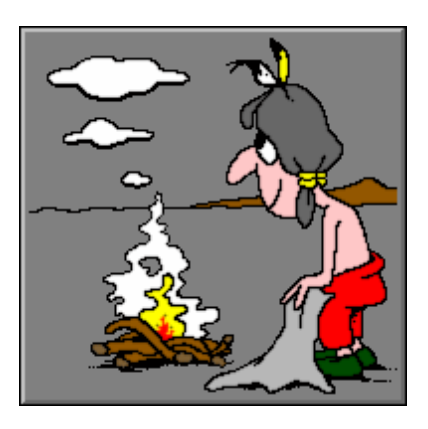

# Scenario 4: de pijpblazer

De opgave wordt getoond op de blaaspijp. Neem de pijl met het correcte antwoord en stop die pijl in de blaaspijp. De pijl wordt onmiddellijk afgevuurd.

Een aandachtige aardworm speelt scheidsrechter.

## **Evaluatie**

- Ö **correct antwoord** De pijl schiet de ballon stuk en de aardworm juicht. De klikmuis verschijnt.
- Ö **foutief antwoord** De pijl mist zijn doel en de aardworm kijkt zeer boos.

#### *OPMERKING*

*In een spel met twee spelers krijgt de medespeler de kans om een correct antwoord te geven.* 

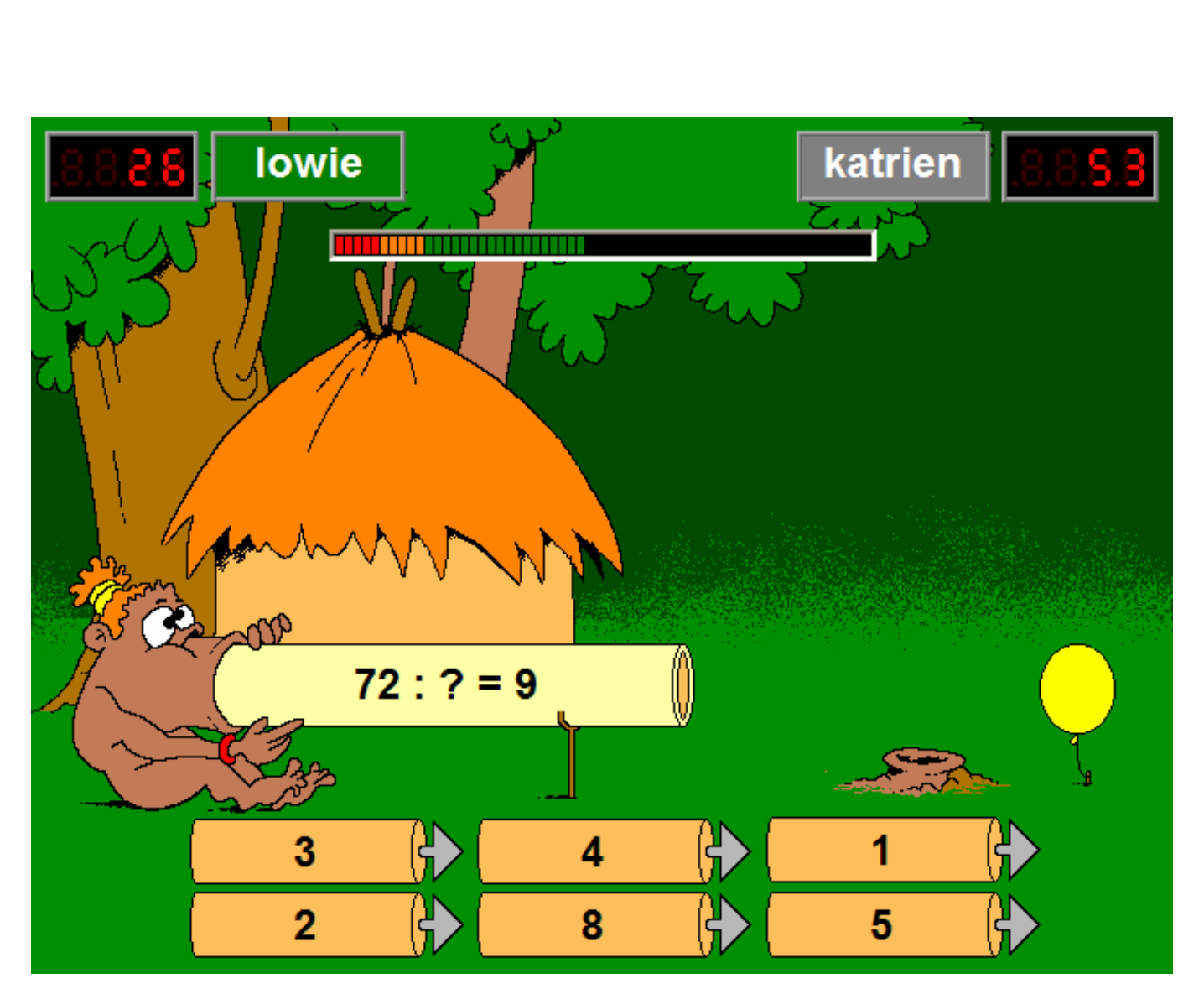

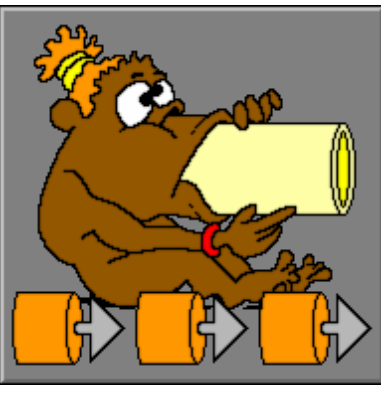

# Scenario 5: de soldaat

De soldaat toont het resultaat van een bewerking.

De muur bevat 6 bewerkingen.

Klik op de bewerking die past bij het getoonde resultaat.

### **Evaluatie**

- Ö **correct antwoord** De soldaat is tevreden. De klikmuis verschijnt.
- Ö **foutief antwoord** De soldaat kijkt zeer boos.

#### *OPMERKING*

*In een spel met twee spelers krijgt de medespeler de kans om een correct antwoord te geven.* 

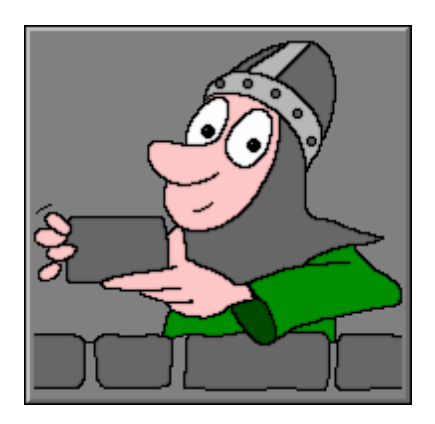

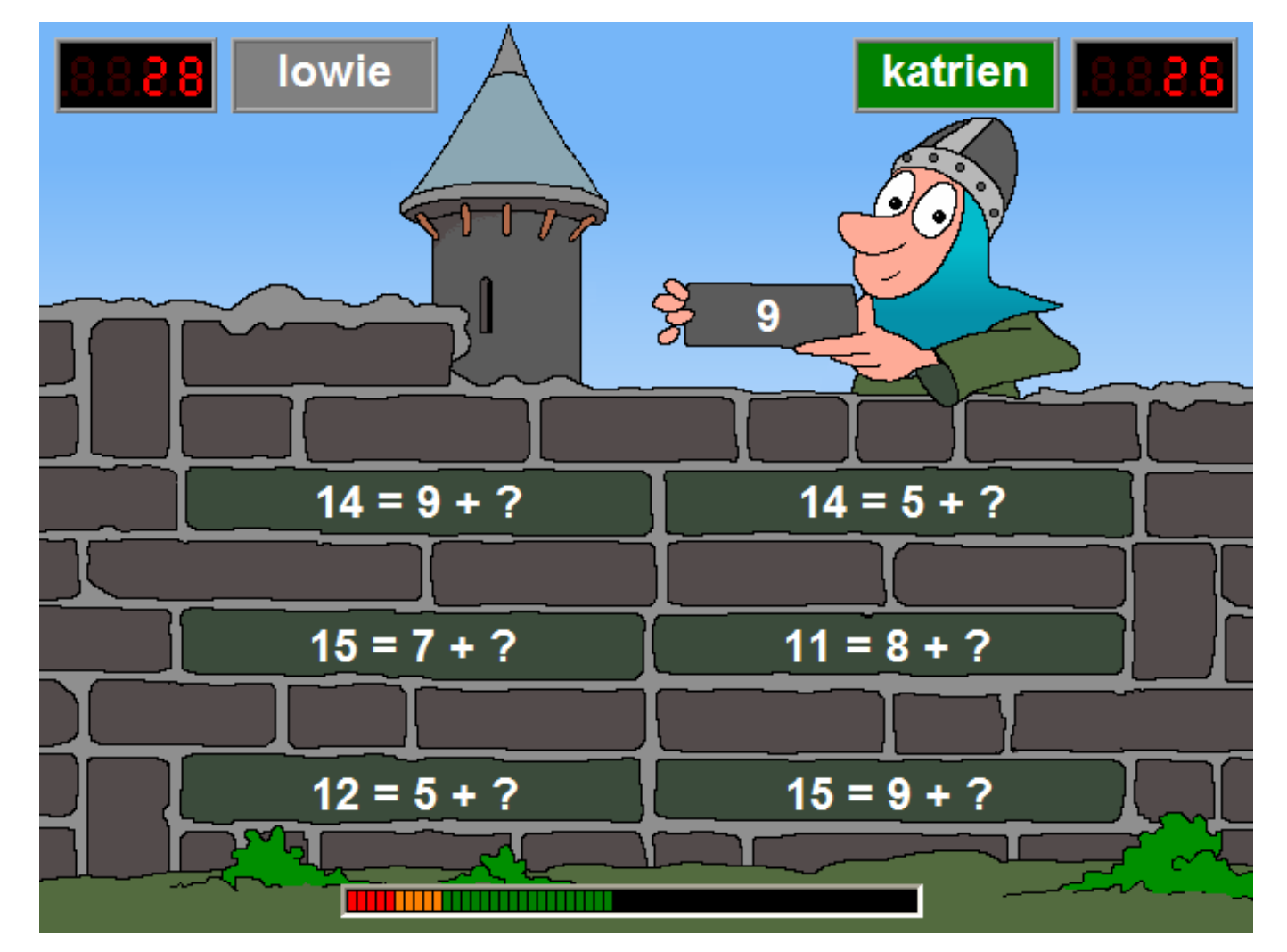

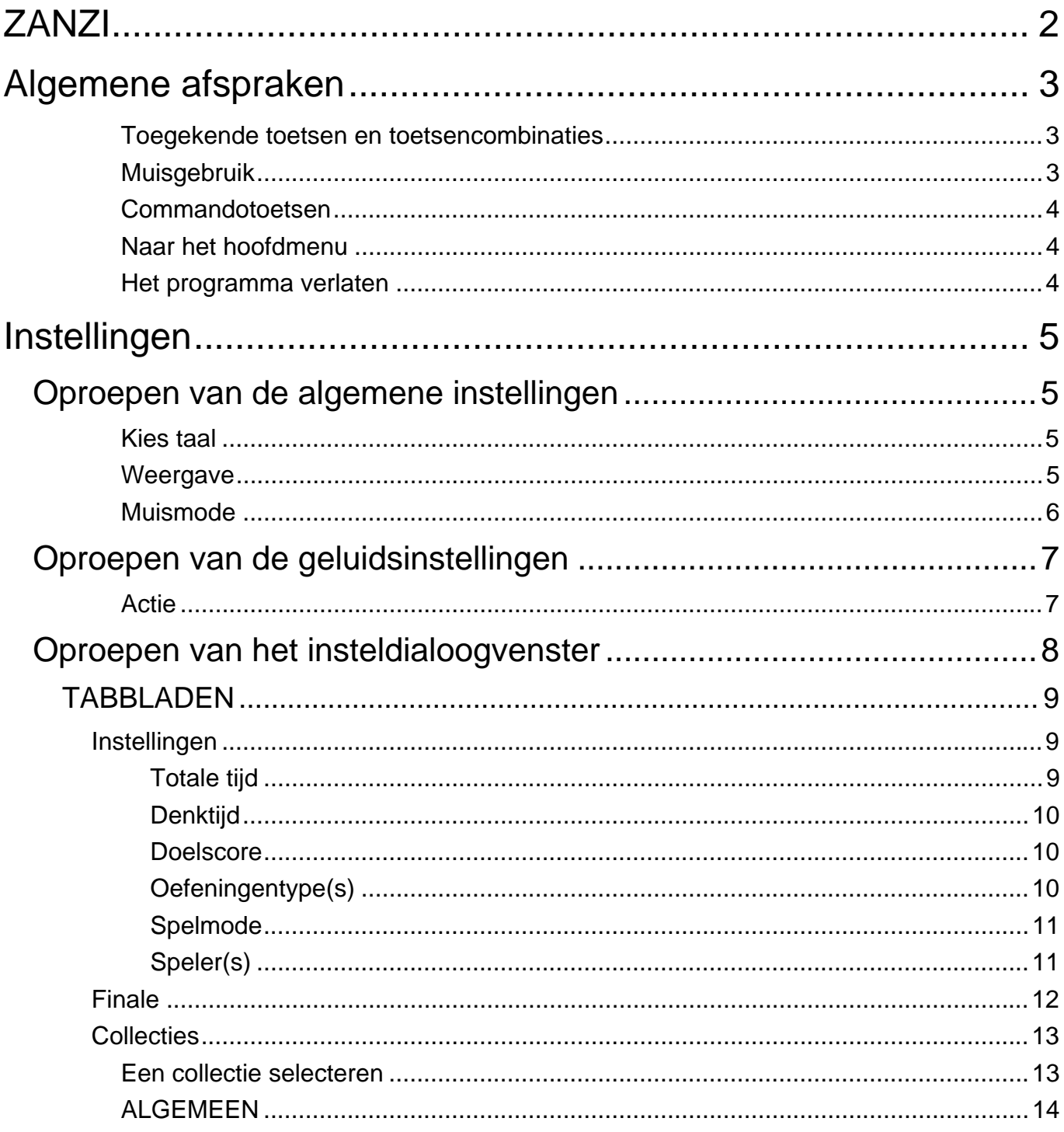

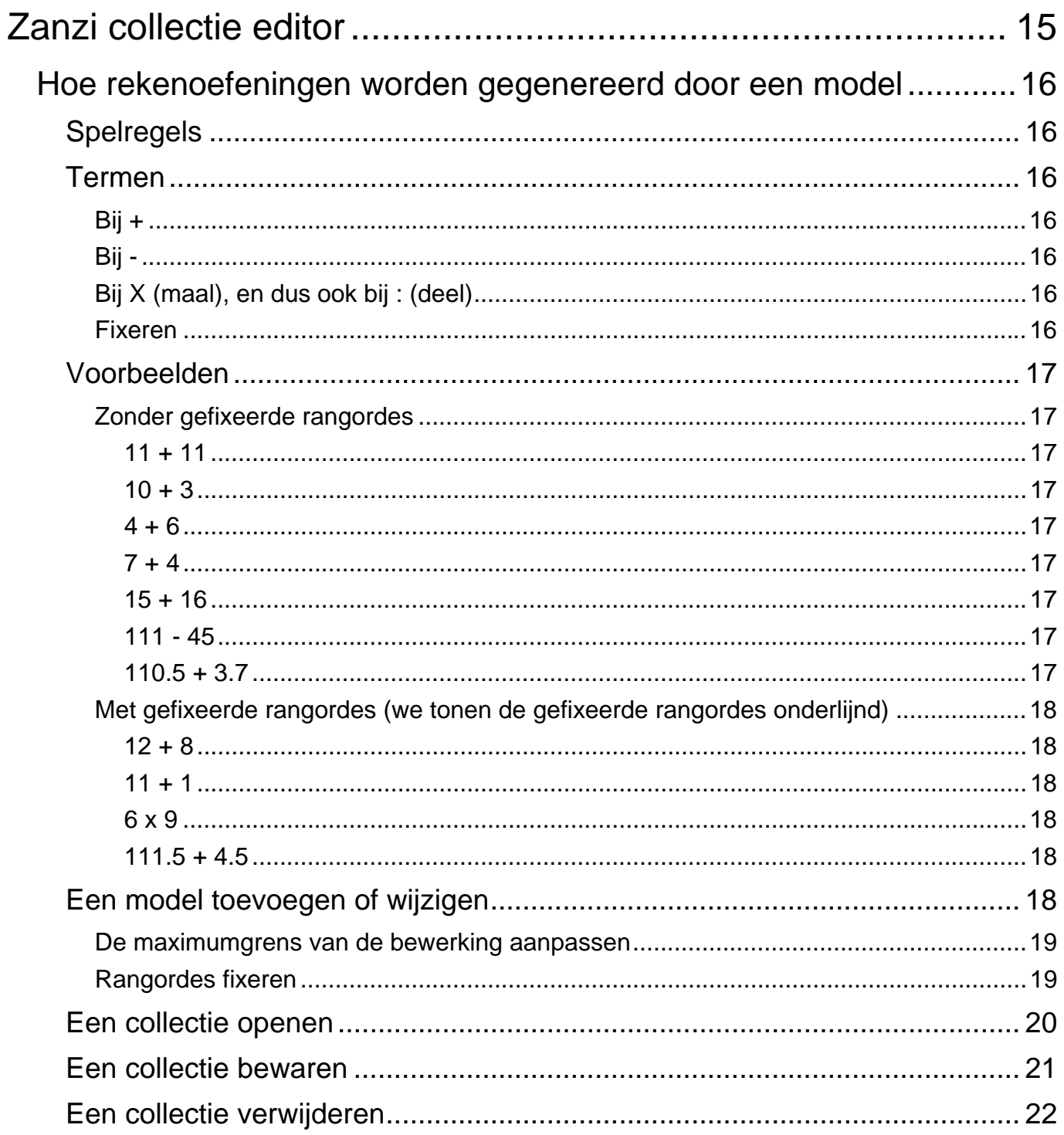

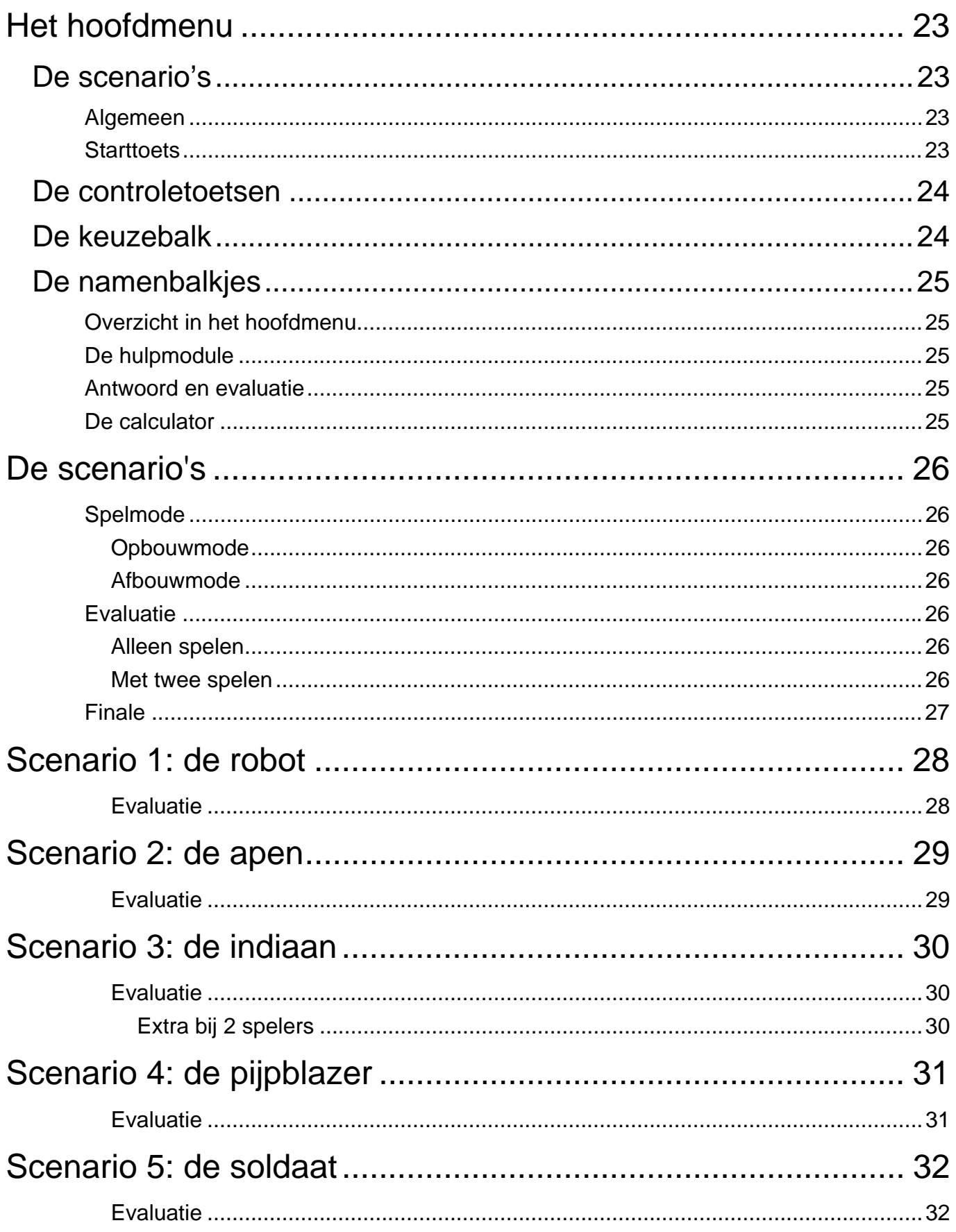